**Outpatient Pharmacy (PSO)**

# **Version 7.0**

## **OneVA Pharmacy User Manual**

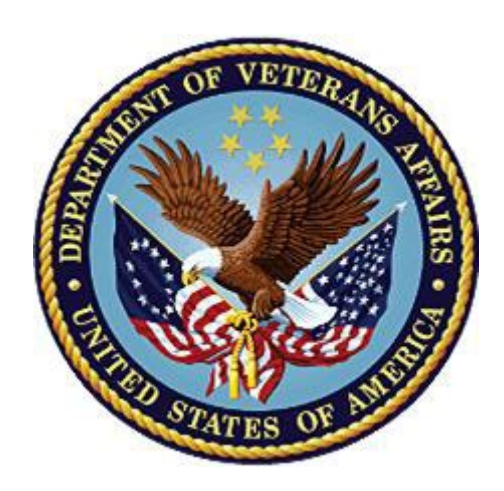

**April 2024**

**Department of Veterans Affairs (VA) Office of Information and Technology (OIT) Enterprise Program Management Office (EPMO)**

## **Revision History**

When updates occur, the Title Page lists the new revised date and this page describes the changes. Bookmarks link the described content changes to its place within manual. There are no bookmarks for format updates. Page numbers change with each update; therefore, they are not included as a reference in the Revision History.

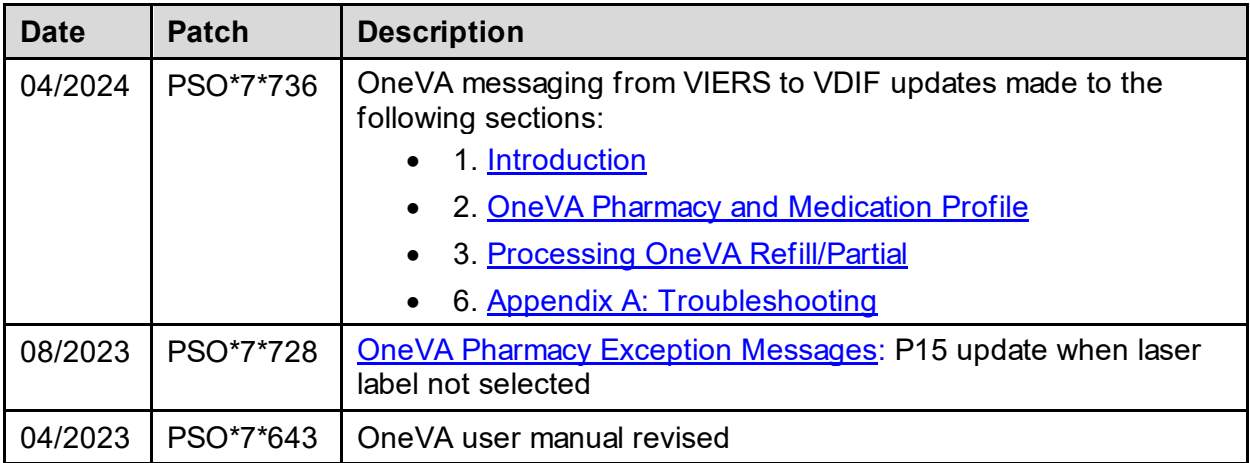

## **Table of Contents**

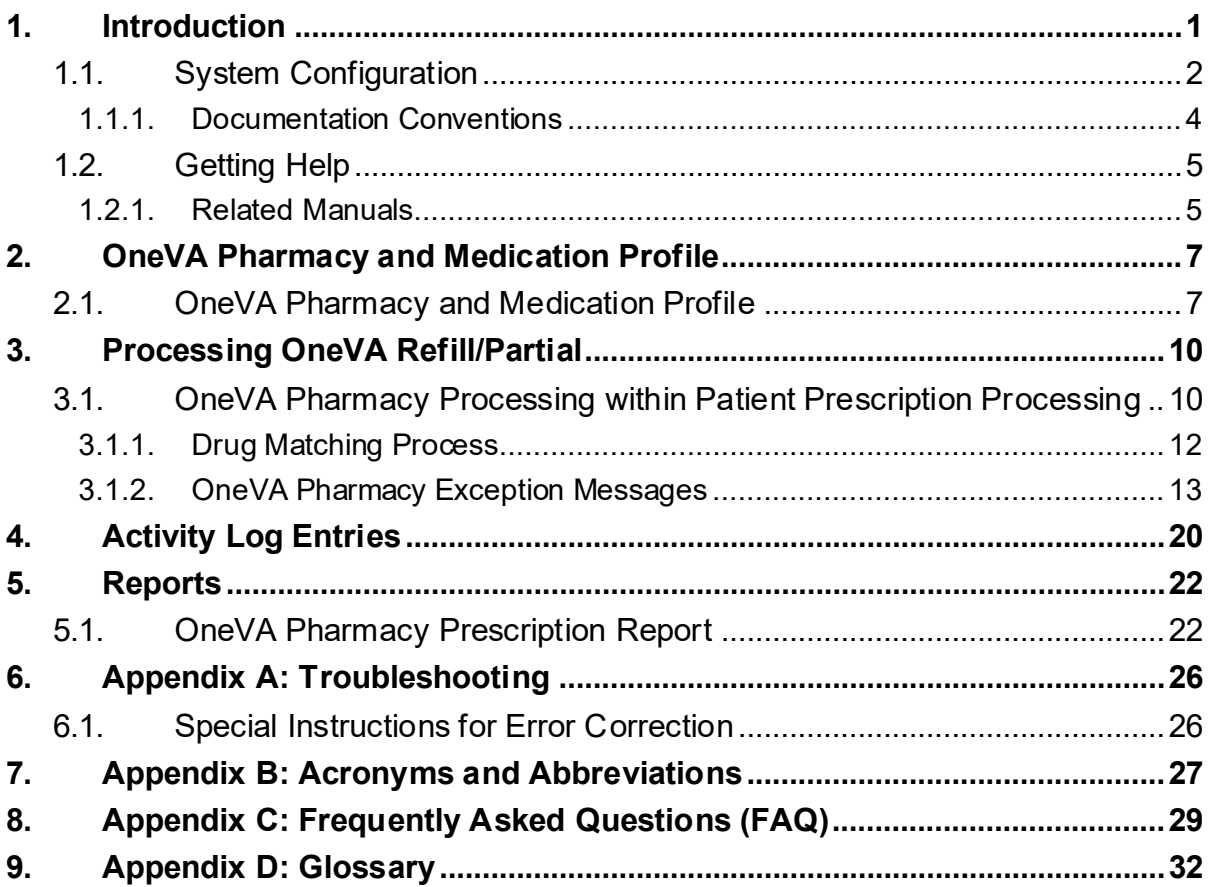

## **List of Figures**

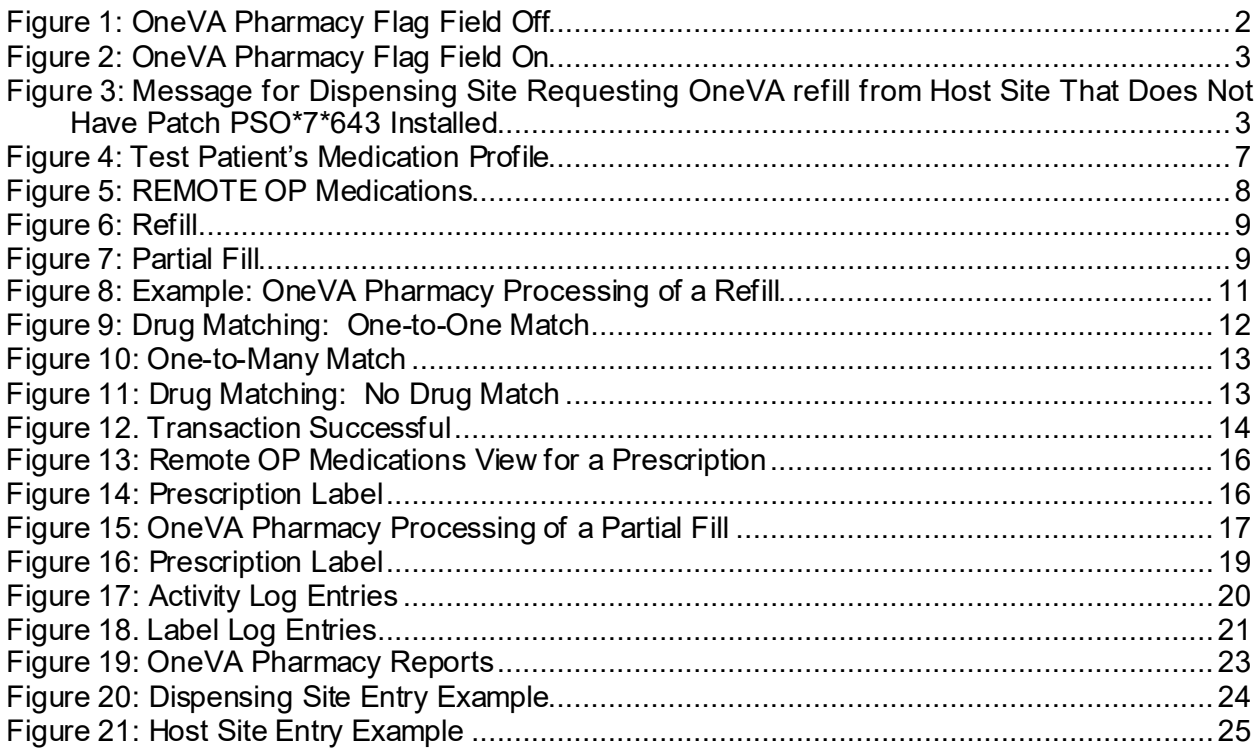

## **List of Tables**

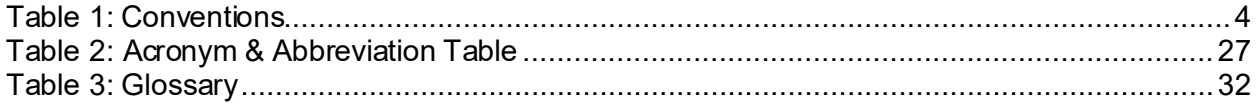

# <span id="page-4-0"></span>**1. Introduction**

The OneVA Pharmacy software (patch PSO\*7\*454 - December 2016) provided the Department of Veterans Health Administration (VHA) the capability to allow Veterans traveling across the United States to refill or partial fill their active VA non-controlled substance prescriptions at any VA Pharmacy location regardless of where the prescription originated. Patch PSO\*7\*454 expanded available pharmacy information in VistA to Pharmacists, providing direct access to any active and refillable prescription from any VA Pharmacy location. Patch PSO\*7\*736 has replaced the query to the Veteran Information/Eligibility Record Services (VIERS) and Health Data Repository/Clinical Data Services Repository (HDR/CDS) repository with a query to the Veterans Data Information Exchange (VDIF).

The overall OneVA Pharmacy software design has several components; they are:

- 1. Veterans Health Information Systems and Technology Architecture (VistA)
- 2. Health Level 7 (HL7) Messaging
- 3. National HL7 Health Connect (an Intersystems HealthShare service)
- 4. Veterans Data Information Exchange (VDIF)

VistA is the user interface where a Pharmacist uses the *Patient Prescription Processing* [PSO LM BACKDOOR ORDERS] menu found within the VistA Outpatient Pharmacy package to query for and refill/partial fill patient's active and refillable prescriptions from other VA Pharmacy VistA instances. HL7 messaging is used to query and receive remote prescription details to and from the HDR/CDS repository.

The VistA instance where the Veteran is requesting the refill or partial is considered the 'dispensing' VistA instance. The Pharmacist at the 'dispensing' VistA instance refills or partial fills a prescription that originated from another VA Pharmacy VistA instance and prints a prescription label. The VA Pharmacy VistA instance where the prescription originated from and currently exists is the 'host' VistA instance. The 'host' VistA instance is where the update to the prescription record is made once the fill is processed. The label data elements are extracted from the 'host' VistA instance and returned to the dispensing site via HL7 creating the OneVA Pharmacy label. The bar code on the label will only be valid at the host site but not at the dispensing site.

The OneVA Pharmacy software sends an HL7 message to VDIF National Health Connect to an existing TCP Service to request patient medications.

**Note:** The OneVA HL7 Listener Service is using an existing connection that all 130+ VistAs have with the National HL7 Health Connect.

The medication data elements return to the dispensing site via HL7 messaging. Once the prescriptions arrive at the dispensing site, they display below any 'local' prescriptions on the Medication Profile view. The prescriptions display to the Pharmacist sorted by VA Pharmacy site and prescription status. The dispensing Pharmacist can view the remote prescriptions and select one to refill or partially fill. For label printing, VistA triggers the HL7 message stream that executes during the refill or partial fill prescription processes. The host label data elements are returned to the dispensing site within the HL7 segment. The event triggers the Pharmacist to select the dispensing sites printing device to print a host label.

The OneVA Pharmacy patch, PSO\*7\*479, provided Pharmacists the ability to request a reprint of the label when no error messages are returned when retrieving the label information from the host system.

The OneVA Pharmacy patch PSO\*7\*497 provided Pharmacists new functionality to fix the autosuspend defect, limit refill/partial fill permissions to only those personnel who have the 'PSORPH' key(s), block prescriptions that contain a trade name in the "TRADE NAME", identify titration prescriptions at the host site and to disallow refills of such titration prescriptions at the dispensing site.

The OneVA Pharmacy patch PSO\*7\*736 has replaced the query to the HDR/CDS repository with a query to the VDIF repository. This patch also includes modifications to the "PROVIDER HOLD" status abbreviation from "PH" to "HP" and also adds "DISCONTINUED BY PROVIDER", "DISCONTINUED (EDIT)", and "NON-VERIFIED" statuses for display on the patient's medication profile for remote prescriptions.

## <span id="page-5-0"></span>**1.1. System Configuration**

The OneVA Pharmacy patch, PSO\*7\*479 requires the patch PSS\*1\*212 which delivers the 'ONEVA PHARMACY FLAG Field (#101)' in the 'off' state. When this flag is in the 'off' state, the VDIF National Health Connect is not queried for external prescriptions and other VistA instances will not be able to refill prescriptions that belong to the VistA instance with the flag set to the 'off' state.

### **Figure 1: OneVA Pharmacy Flag Field Off**

<span id="page-5-1"></span>Select Rx (Prescriptions) <TEST ACCOUNT> Option: PATient Prescription Processing Select PATIENT NAME: PSOPATIENT, EIGHT 4-4-74 000000001 NO NSC VETERAN Enrollment Priority: Category: IN PROCESS End Date: PSOPATIENT,EIGHT (000-00-0001) The OneVA Pharmacy flag is turned off. Queries will NOT be made to other VA Pharmacy locations. REMOTE PRESCRIPTIONS AVAILABLE! Display Remote Data? N// .

When in the 'on' state, all prescription queries and actions may be taken for remote queries, refills, and partial fills. In order to process prescriptions from another VistA instance, that instance will also need to have its 'ONEVA PHARMACY FLAG Field (#101)' set to the 'on' state.

The OneVA pharmacy flag can be turned on/off using the Pharmacy System Parameters Edit [PSS SYS EDIT] option in the Pharmacy Data Management (PDM) package.

#### **Figure 2: OneVA Pharmacy Flag Field On**

<span id="page-6-0"></span>Select OPTION NAME: PSS SYS EDIT Pharmacy System Parameters Edit Pharmacy System Parameters Edit PMIS PRINTER: PP8// PMIS LANGUAGE: English// WARNING LABEL SOURCE: NEW// CMOP WARNING LABEL SOURCE: NEW// OPAI WARNING LABEL SOURCE: NEW// AUTOMATE CPRS REFILL: ONEVA PHARMACY FLAG: ON// <- The flag can be turned on/off here.

The OneVA Pharmacy patch, PSO\*7\*643 provides Pharmacists the ability to send a OneVA prescription refill or partial fill to the Outpatient Pharmacy Automated Interface (OPAI) to be filled by an external automated dispensing robot. No changes in current external interface parameters or setup are required. The same parameter setup used for the sending local prescriptions to the OPAI will be utilized. The activity log at the host site is updated to provide an audit trail and to provide various dispensing information for a OneVA prescription refill or partial fill.

Both the dispensing site and host site must have patch PSO\*7\*643 installed for the OneVA prescription refill or partial fill to be sent to the OPAI to be filled by a supported external automated dispensing robot. If the dispensing site has patch PSO\*7\*643 installed and requests a OneVA prescription refill from a host site that does not have patch PSO\*7\*643 installed, the following message will be displayed "The OneVA refill cannot be sent to the OPAI to be filled by a supported external automated dispensing robot. Both your site and the remote site must have this capability available at the same time. The remote site does not have this capability yet."

#### <span id="page-6-1"></span>**Figure 3: Message for Dispensing Site Requesting OneVA refill from Host Site That Does Not Have Patch PSO\*7\*643 Installed**

. Select Action:Quit// **RF Refill Rx from Another VA Pharmacy**

Remote site drug name: AMOXICILLIN 250MG CAP Matching Drug Found for Dispensing: AMOXICILLIN 250MG CAP

.

Would you like to use the system matched drug for this refill/partial fill? NO// YES

Processing refill request. Please be patient as it may take a moment for the host site to respond and generate your label data...

The OneVA refill cannot be sent to the Outpatient Pharmacy Automation Interface (OPAI) to be filled by supported the Automated Dispensing Device (ADD). Both your site and the remote site must have this capability available at the same time. The remote site does not have this capability yet.

TRANSACTION SUCCESSFUL... The refill for RX #763261 has been recorded on the prescription at the host system.

Select a printer to generate the label or '<sup> $\land$ </sup>' to bypass printing.

QUEUE TO PRINT ON DEVICE: ONEVA NULL . .

.

If the host site has patch PSO\*7\*643 installed and a dispensing site that does not have patch PSO\*7\*643 installed requests a OneVA prescription refill or partial fill, no message will be displayed. The functionality (current state) present at the dispensing site will be used to process the OneVA prescription refill or partial fill. The OneVA refill or partial fill will NOT be sent to the OPAI to be filled by an external automated dispensing robot.

## <span id="page-7-0"></span>**1.1.1. Documentation Conventions**

This *Outpatient Pharmacy V. 7.0 OneVA Pharmacy User Manual* includes documentation conventions, also known as notations, which are used consistently throughout this manual. Each convention is outlined below.

<span id="page-7-1"></span>

| <b>Convention</b>                                               | <b>Example</b>                                    |
|-----------------------------------------------------------------|---------------------------------------------------|
| Menu option text is italicized.                                 | There are eight options on the Archiving<br>menu. |
| Screen prompts are denoted with quotation<br>marks around them. | The "Dosage:" prompt displays next.               |
| Responses in bold face indicate user input.                     | Select Orders by number: (1-6): 5                 |

**Table 1: Conventions** 

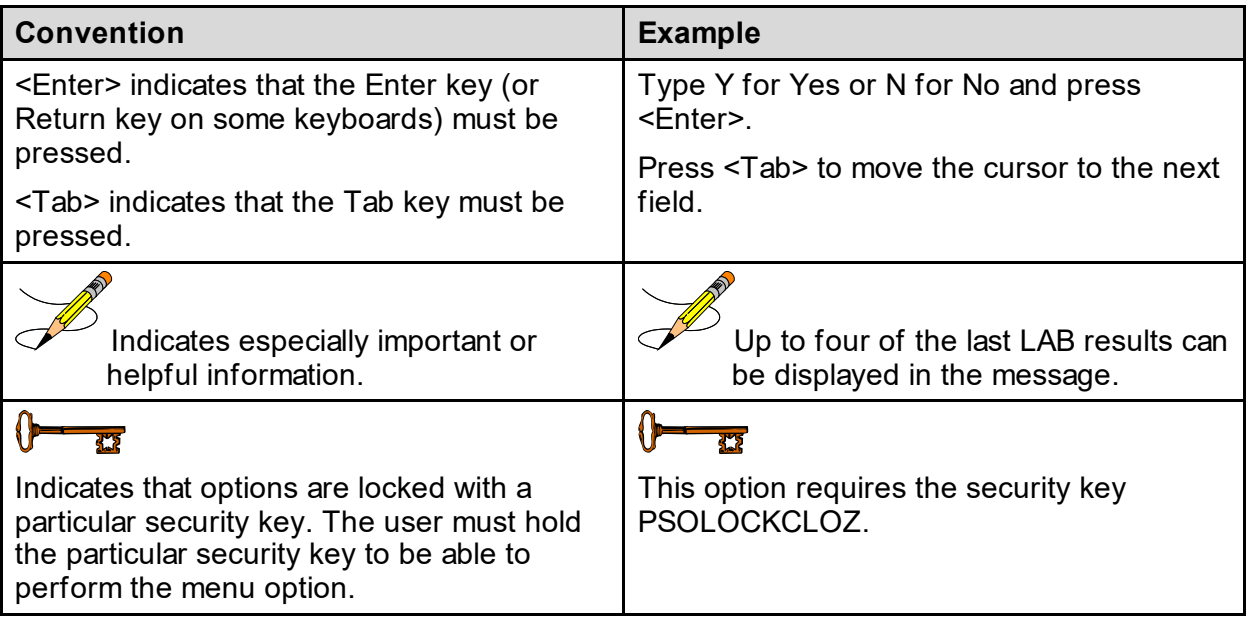

# <span id="page-8-0"></span>**1.2. Getting Help**

**?, ??**, **???** One, two or three question marks can be entered at any of the prompts for online help. One question mark elicits a brief statement of what information is appropriate for the prompt. Two question marks provide more help, plus the hidden actions, and three question marks will provide more detailed help, including a list of possible answers, if appropriate.

### <span id="page-8-1"></span>**1.2.1. Related Manuals**

The following manuals are located in th[e Outpatient f](https://www.va.gov/vdl/application.asp?appid=90)older located on the VistA Documentation [Library \(VDL\).](http://www.va.gov/vdl)

### **1.2.1.1. Main Package Documentation**

- Outpatient Pharmacy V. 7.0 Release Notes
- Outpatient Pharmacy V. 7.0 Manager's User Manual
- Outpatient Pharmacy V. 7.0 Pharmacist's User Manual
- Outpatient Pharmacy V. 7.0 Technician's User Manual
- Outpatient Pharmacy V. 7.0 User Manual Supplemental
- Outpatient Pharmacy V. 7.0 Technical Manual/Security Guide
- Dosing Order Check User Manual
- VistA to MOCHA Interface Document
- Outpatient Pharmacy V. 7.0 OneVA Pharmacy Installation Guide
- Outpatient Pharmacy V. 7.0 OneVA Pharmacy User Manual

### **1.2.1.2. Additional Documentation**

Additional documentation related to specific projects is also located on the VDL. For example, there may be several different Release Notes documents that apply to specific projects. Also, there may be several sets of "Change Page" documents, which apply to changes made only for a specific package patch.

# <span id="page-10-0"></span>**2. OneVA Pharmacy and Medication Profile**

## <span id="page-10-1"></span>**2.1. OneVA Pharmacy and Medication Profile**

Effective with OneVA Pharmacy, the Medication Profile displays all active medications from other facilities. The medications are retrieved from the VDIF National Health Connect and are displayed below the 'local' or 'Non-VA Med' orders and are sorted/grouped by facility. The prescriptions originating from other VA Pharmacy locations display under a divider header line showing the site name, site number, and prescription status.

The example shown below displays three pages of a test patient's Medication Profile, displaying the 'local' prescription orders followed by prescription orders that originated at other facilities.

<span id="page-10-2"></span>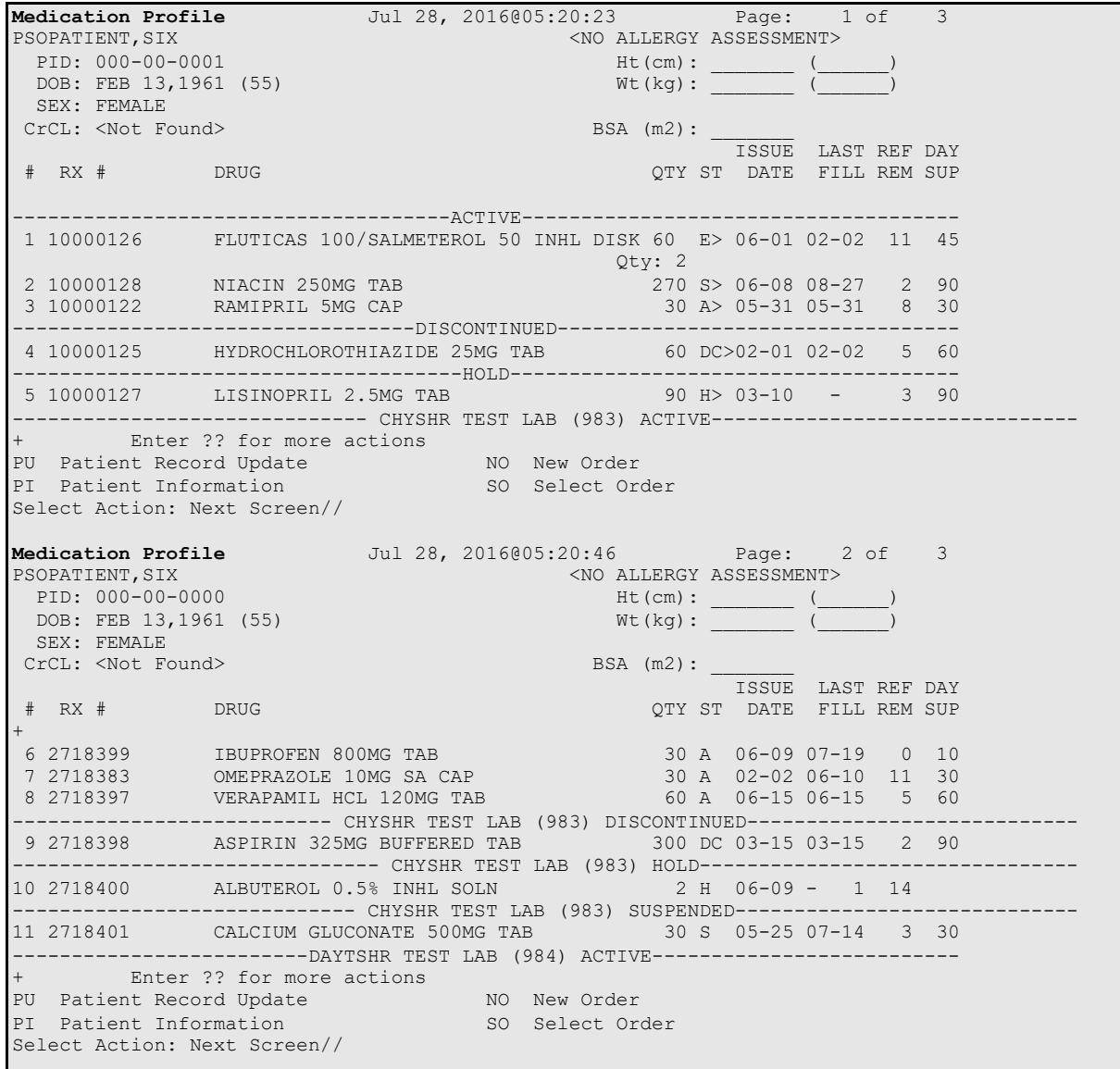

**Figure 4: Test Patient's Medication Profile**

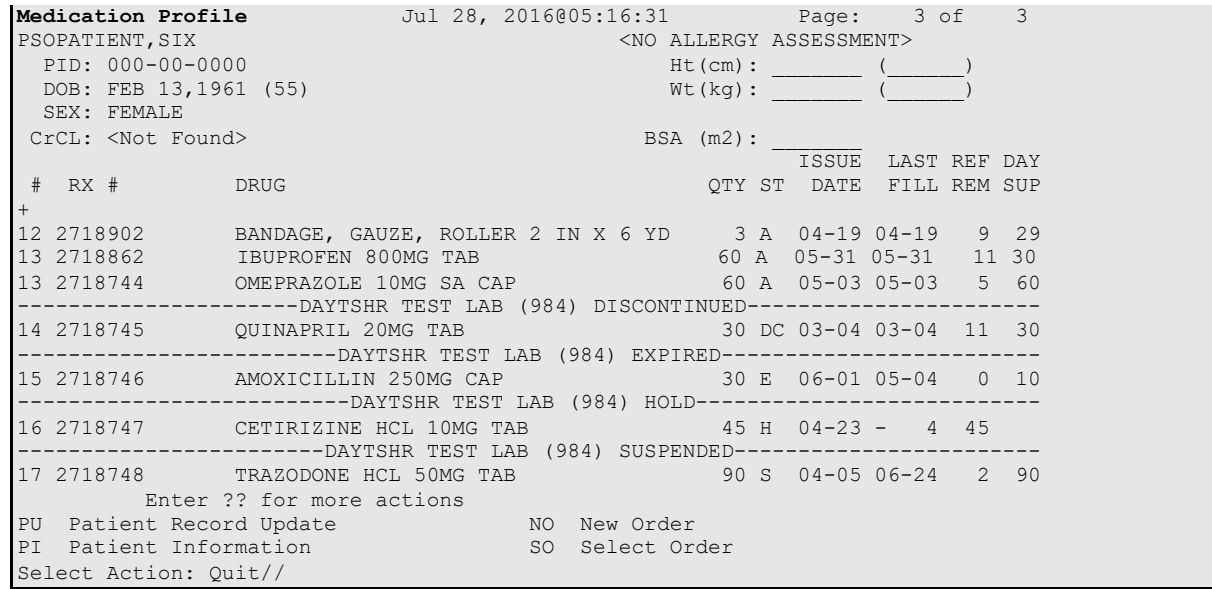

The OneVA Pharmacy patch (PSO\*7\*454 – December 2016) introduces the new view, 'REMOTE OP Medications', which displays the details of the remote prescription order. When selecting a OneVA Pharmacy prescription order from the Medication Profile screen, the new 'REMOTE OP Medications' page displays as shown i[n Figure 5](#page-11-0):.

The OneVA Pharmacy patch PSO\*7\*497 updates the 'REMOTE OP Medications' display and introduces the new view for prescription orders that originated from other VA Pharmacy locations, the dispensing Pharmacy only has two actions available. They are:

- RF Refill Rx from Another VA Pharmacy
- PR Partial Fill Rx from Another VA Pharmacy

<span id="page-11-0"></span>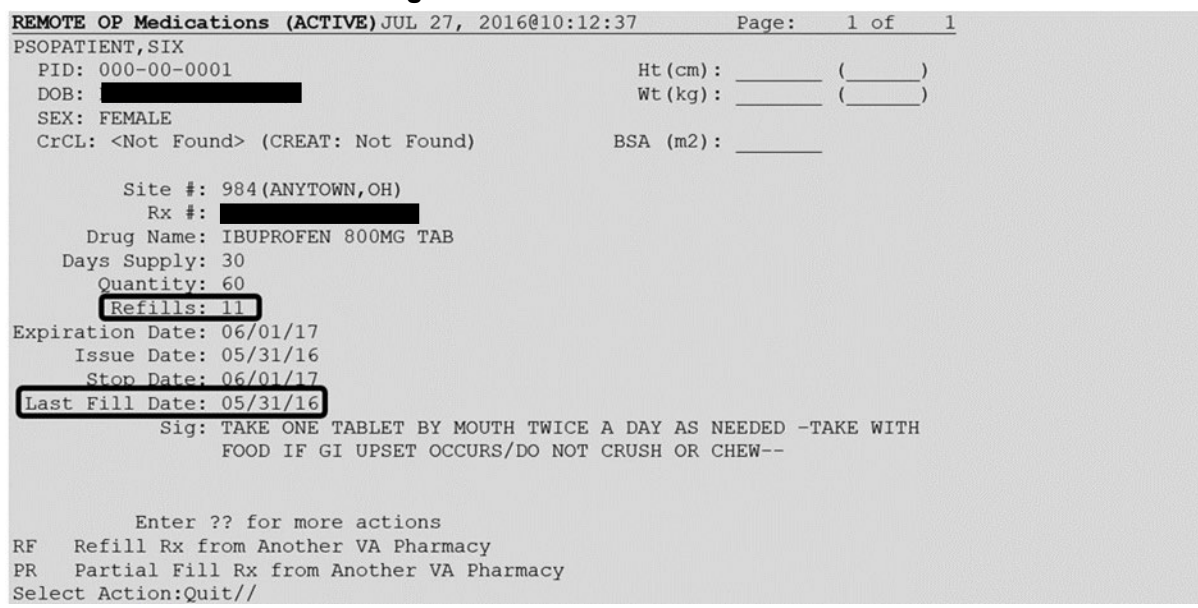

#### **Figure 5: REMOTE OP Medications**

Outpatient Pharmacy V. 7.0 One VA Pharmacy User Manual 8 and 8 april 2024 and 4 April 2024 Users with PSORPH key will be able to use the above Remote OP Medications option. For users without the PSORPH key the system will display the following message when attempting to refill a remote prescription.

#### **>>> Refill Rx from Another VA Pharmacy may not be selected at this point.**

For users without the PSORPH key the system will display the following message for partial fill.

#### **>>> Partial Fill Rx from Another VA Pharmacy may not be selected at this point.**

OneVA Pharmacy patch PSO\*7\*479 modifies routine PSORRX2 to add the following text if no error message is returned when retrieving the label information from the host system. The following text is displayed just prior to the Label Device: ' prompt:

<span id="page-12-0"></span>For a refill:

#### **Figure 6: Refill**

```
TRANSACTION SUCCESSFUL... The refill for RX #XXXXXX has been recorded on the prescription at 
the host system. 
Select a printer to generate the label or '^' to bypass printing.
QUEUE TO PRINT ON 
DEVICE:
```
<span id="page-12-1"></span>For a partial fill:

#### **Figure 7: Partial Fill**

```
TRANSACTION SUCCESSFUL... The partial for RX #XXXXXX has been recorded on the prescription 
at the host system. 
Select a printer to generate the label or '^' to bypass printing.
QUEUE TO PRINT ON 
DEVICE:
```
# <span id="page-13-0"></span>**3. Processing OneVA Refill/Partial**

## <span id="page-13-1"></span>**3.1. OneVA Pharmacy Processing within Patient Prescription Processing**

OneVA Phamacy introduced messaging for prescriptions from other VA Pharmacy locations and displays them in the Medications Profile view. The query will only execute if the patient has been treated at more than one VA Medical Center. The query retrieves all prescriptions associated with the patient from the VDIF National Health Connect, which requires additional time. To execute the query to VDIF, the user must answer 'YES' to the 'Would you like to query prescriptions from other OneVA Pharmacy locations?' prompt. When the user responds 'YES' to the OneVA Pharmacy prompt, the system displays the OneVA Pharmacy Query Message.

The OneVA Pharmacy's feature to query VDIF will not execute if the patient has only one entry in the 'TREATING FACILITY LIST file (#391.91)'. Prior to validating the TREATING FACILITY LIST entries, the process filters on the following list of valid facility types: VAMC, M&ROC, M&ROC(M&RO), OC, OPC, CBOC, PRRTP, DOM, HCS, MC(M), MC(M&D), MORC, NHC, VANPH, SOC, SARRTP.

If there are not two or more valid entries, the system will not display the 'Executing OneVA Pharmacy Query Message' listed in the figure above nor will medications that originated from another VA Pharmacy location display on the Medication Profile view.

The system identifies and queries VDIF for all the prescriptions that are active, suspended, on hold, expired (within 120 days), or discontinued (within 120 days).

If the query connection to VDIF fails, a message will display stating 'The system is down or not responding. Could not query prescriptions at other VA Pharmacy locations. The user should press return to continue and contact local support if this problem persists.

When the system is down message displays, the VistA session will continue to display the local/dispensing sites prescriptions on the Medication Profile view. There will be no indication if a patient is registered or has prescriptions on other sites (i.e., remote site/OneVA Pharmacy prescriptions will not display on the Medication Profile view.)

If the patient does not have any prescription records from other VA Pharmacy locations, matching the search criteria, a message will display stating the "Patient found with no prescription records matching search criteria."

The OneVA Pharmacy patch PSO\*7\*643 introduces the sending of OneVA Rx refills/partial fills to the OPAI to be filled by an external automated dispensing robot when a OneVA Rx refill or partial is processed. The user is not prompted with whether or not to send the refill/partial fill to the OPAI. Whether or not the OneVA Rx refill/partial fill is sent to the OPAI is determined by the EXTERNAL INTERFACE parameter setting in the OUTPATIENT SITE File (#59). Additional parameters in the OUTPATIENT SITE File (#59) and DRUG File (#50) determine which supported external automated dispensing robot the refill/partial fill is routed to if more than one automated dispensing robot is associated with an Outpatient site.

The initial ability to send OneVA refill/partial fill to the OPAI excludes the release functionality regardless of whether or not the parameter 'FILE RELEASE DATE/TIME' in the OUTPATIENT SITE File (#59) is set to 'Yes'. Specific release functions for a dispensing site versus a host site will be provided in a future release.

<span id="page-14-0"></span>Select PATIENT NAME: PSOPATIENT, SIX 2-00-61 000000001 NO NSC VETERAN No Patient Warnings on file for PSOPATIENT,SIX. Press RETURN to continue... PSOPATIENT,SIX (000-00-0001) No Allergy Assessment! Press Return to continue: Would you like to query prescriptions from other OneVA Pharmacy locations? NO// YES Please wait. Checking for prescriptions at other VA Pharmacy locations. This may take a moment... REMOTE PRESCRIPTIONS AVAILABLE! Display Remote Data? N// O Eligibility: RX PATIENT STATUS: OUTPT NON-SC// **Medication Profile Jul 27, 2016@10:11:28 Page: 1 of 1**  PSOPATIENT,SIX <NO ALLERGY ASSESSMENT> PID: 000-00-0001 Ht(cm): \_\_\_\_\_\_\_ (\_\_\_\_\_\_)  $DOB: FEB 13, 1961 (55)$  SEX: FEFEMALE CrCL: <Not Found> (CREAT: Not Found) BSA (m2): ISSUE LAST REF DAY OTY ST DATE FILL REM SUP <No local prescriptions found.> ------------------------- ANYTOWN,OH(984) ACTIVE-------------------------- 1 2718861 CETIRIZINE HCL 10MG TAB 30 A 05-21 07-07 7 30 2 2718863 HYDRALAZINE HCL 25MG TAB 60 A 05-11 05-11 5 60 3 2718862 IBUPROFEN 800MG TAB 60 A 05-31 05-31 11 30 Enter ?? for more actions

#### **Figure 8: Example: OneVA Pharmacy Processing of a Refill**

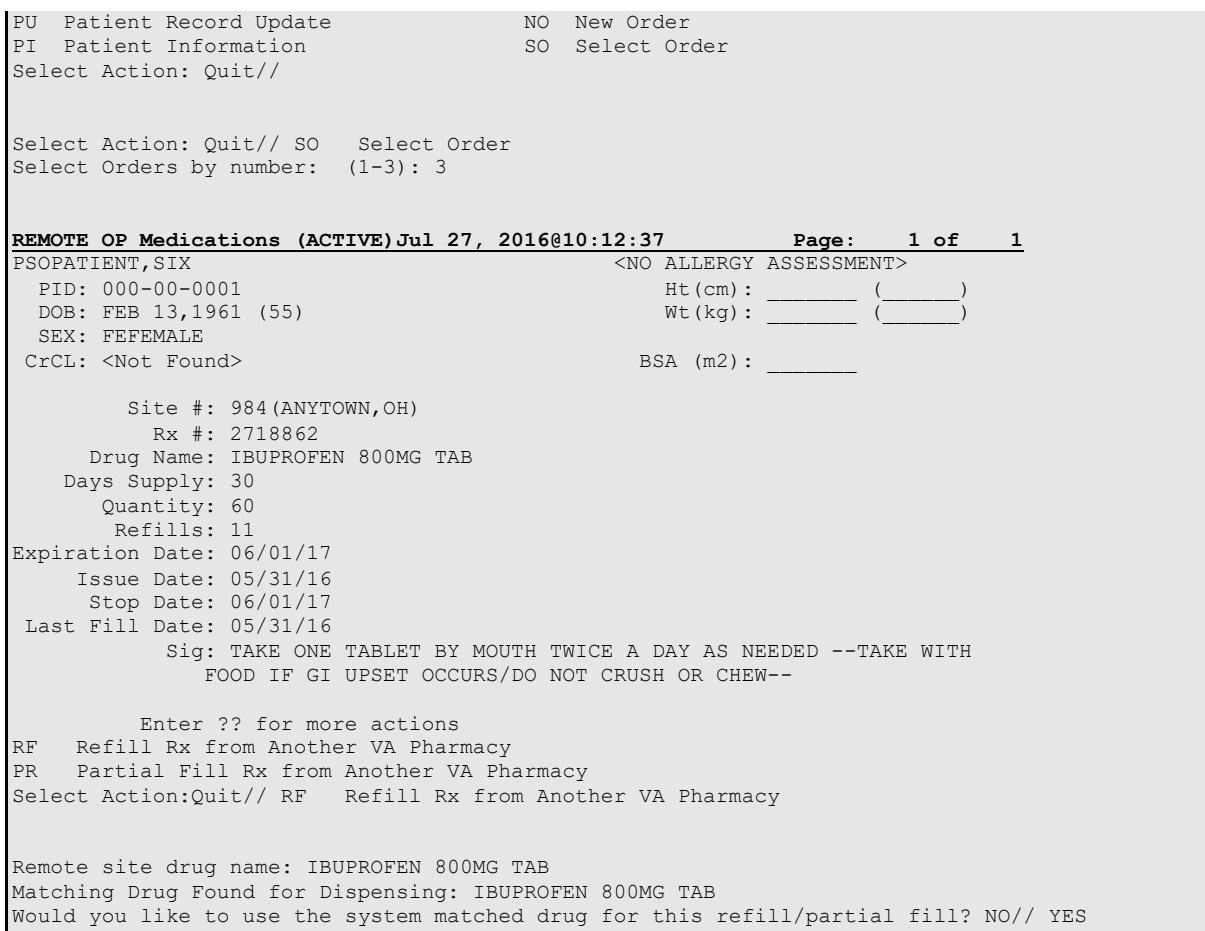

## <span id="page-15-0"></span>**3.1.1. Drug Matching Process**

Overall, three outcomes occur during the OneVA Pharmacy Drug Matching function. They are:

- 1. One-to-One Match
- 2. One-to-Many Match
- 3. No Drug Match

### **3.1.1.1. Drug Matching: One-to-One**

When the drug matching logic identifies a one-to-one match at the dispensing site for the selected host prescription, the system displays the 'Remote site drug name:' and the 'Matching Drug Found for Dispensing:' and prompts the user to respond 'YES' or 'NO' as displayed in the following image.

#### **Figure 9: Drug Matching: One-to-One Match**

```
Remote site drug name: IBUPROFEN 800MG TAB 
Matching Drug Found for Dispensing: IBUPROFEN 800MG TAB 
Would you like to use the system matched drug for this refill/partial fill? NO//
```
### **3.1.1.2. Drug Matching: One-to-Many**

When the drug matching logic identifies a one-to-many match at the dispensing site for the selected host prescription, the system provides a list of drugs to select from. Once the user selects the matching local drug from the list, the system prompts the user to respond 'Yes' or 'No' to confirm using the drug.

**Figure 10: One-to-Many Match**

```
Remote site drug name: FAMOTIDINE 20MG TAB 
1. 2439 FAMOTIDINE 20MG TAB 60'S GA301 This drug will not be processed without Drug Request 
Form 10-7144 
2. 7744 FAMOTIDINE 10MG (1/2 OF 20MG) TAB GA301 
3. 7745 FAMOTIDINE 20MG TAB 90'S GA301 
Select matching local drug: 
Select matching local drug: 3 7745 FAMOTIDINE 20MG TAB 90'S GA301 
Would you like to use this drug?
```
### **3.1.1.3. Drug Matching: No Drug Match**

<span id="page-16-2"></span>The following example illustrates when the drug matching logic does not identify any drug match at the dispensing site for the selected remote site drug.

### **Figure 11: Drug Matching: No Drug Match**

Remote site drug name: CABERGOLINE 0.5MG TAB No local match could be found for CABERGOLINE 0.5MG TAB.

## <span id="page-16-0"></span>**3.1.2. OneVA Pharmacy Exception Messages**

There are certain conditions under which a OneVA Prescription refill/partial fill cannot be processed. Those conditions are as follows:

• Patient's prescription that originated from another VA Pharmacy location will deny the request for a prescription refill to be completed if it is requested "too soon" after the last refill so that prescriptions are not over-distributed.

### **Unable to complete transaction. Cannot be refilled until MM/DD/YYYY.**

• Patient's prescription that originated from another VA Pharmacy location is not fillable when the prescription status is 'discontinued', 'expired', is on 'hold', or 'suspended'.

### **Only 'ACTIVE' remote prescriptions may be refilled at this time.**

• Patient's prescription that originated from another VA Pharmacy location and cannot be dispensed (refilled) when there are zero remaining refills. **Note:** Partial fills are allowed.

**Unable to complete transaction. Cannot refill Rx # xxxxxxx. No refills left.**

• Patient's prescription that originated from another VA Pharmacy location and cannot be dispensed (refill or partial fill) when the drug is classified as a controlled substance on the dispensing site.

### **This is a controlled substance. Cannot refill Rx # xxxxxxx.**

• Patient's prescription that originated from another VA Pharmacy location and cannot be dispensed (refill or partial fill) when the drug is classified as a controlled substance on the host site.

#### **Unable to complete transaction. Rx #xxxxxxx cannot be refilled.**

#### **The associated drug is considered a controlled substance at the host facility.**

• Patient's prescription that originated from another VA Pharmacy location and cannot be dispensed (refill or partial fill) when the drug is inactive on the dispensing site.

### **Matched Drug <DRUG NAME> is inactive. Cannot refill.**

• Patient's prescription that originated from another VA Pharmacy location and cannot be dispensed (refill or partial fill) when the drug has no dispensing site match.

### **No local match could be found for <DRUG NAME>.**

• Patient's prescription that originated from another VA Pharmacy location and cannot be dispensed (refill or partial fill) when no drug on the dispensing site has a matching VA Product IEN.

### **Missing VA Product IEN. Rx #xxxxxxx cannot be refilled.**

• Patient's prescription that originated from another VA Pharmacy location and cannot be dispensed (refilled or partial fill) when the prescription has a trade name.

#### **Unable to complete transaction.**

**This prescription cannot be refilled or partial filled because it has a value entered in the Rx trade name field. Please follow local policy for obtaining a new prescription.**

• Patient's prescription that originated from another VA Pharmacy location and cannot be dispensed (refilled or partial fill) when the prescription type is Titration.

### **Unable to complete transaction.**

### **Cannot refill prescription - type is Titration. You may request a partial fill.**

#### **Figure 12. Transaction Successful**

```
Processing refill request. Please be patient as it may take a moment for the host site to 
respond and generate your label data... 
TRANSACTION SUCCESSFUL... The refill for RX #2718862 has been recorded on the prescription 
at the host system. 
Select a printer to generate the label or '^' to bypass printing.
QUEUE TO PRINT ON 
DEVICE: ONEVA 
 1 ONEVA NULL NUL 
 2 ONEVAPRT$PRT BAY PINES TEST LAB 
Choose 1-2> 1 ONEVA NULL NUL 
    Label queued! 
Refill complete for RX #2718862. 
    Press RETURN to continue: 
Updating prescription order list...
```
At the device prompt, if a user up-carets ("^") to bypass printing a refill or partial fill, whichever was requested, will not be sent to the OPAI and will not be dispensed by the supported external automated dispensing robot.

At the device prompt, if a user enters a printer that is not defined in the DISPENSING SYSTEM PRINTER field (#2008) of the OUTPATIENT SITE FILE (#59), the prescription will not be sent to the OPAI for dispensing. A label will however print. An exception to this is if a laser label device is not selected, the label will also NOT print.

At the device prompt, if a user enters a printer and no printers are defined in the DISPENSING SYSTEM PRINTER field (#2008) of the OUTPATIENT SITE FILE (#59), the prescription will be sent to the OPAI for dispensing for a single external automated dispensing robot setup. For a multi dispensing robot setup, if no printers are defined in the DISPENSING SYSTEM PRINTER Field (#2008), and the DISPENSE DNS NAME field (#2006) and the DISPENSE DNS PORT Field (#2007) are not defined, the prescription WILL NOT be sent to the OPAI. If the DISPENSE DNS NAME and DISPENSE DNS PORT fields are populated for the multi dispensing robot setup, the prescription will be sent to the dispensing robot defined by the fields. In all three cases the label will print. An exception to this is if a laser label device is not selected, the label will also NOT print in all three cases.

OneVA Pharmacy remote refill and remote partial fill actions at times receives the following exception message:

### **MESSAGE SENT TO TARGET VISTA; TIME OUT AWAITING REPLY**

### **Press RETURN to continue**:

The user pressed RETURN and must execute the transaction steps for a second time. If the user repeats the transaction, the process successfully executes.

During the remote refill or partial fill of a prescription order that originated from another VA Pharmacy location, the number of refills remaining is decremented by one and the last refill date is updated with the current date on the host VistA database. In the example displayed in the following image, the patient has '11' refills remaining, and the last refill date was '05/31/16'.

**Figure 13: Remote OP Medications View for a Prescription** 

<span id="page-19-0"></span>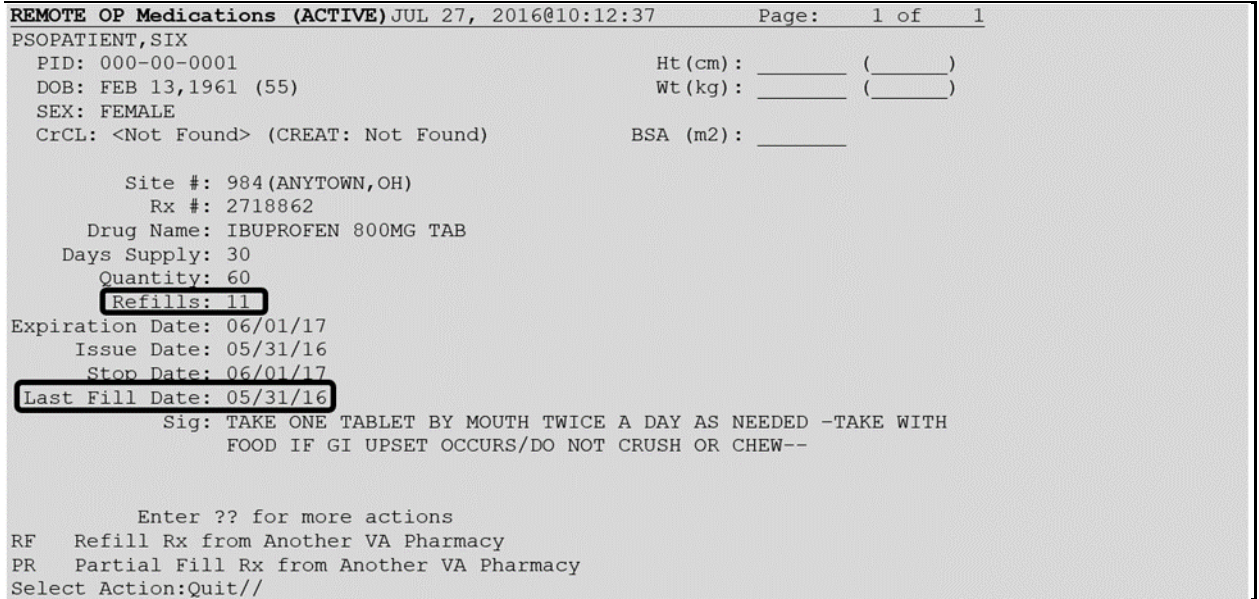

Prescription label is provided fo[r Figure 14.](#page-19-1) The label is identical to what would have printed out at the host site.

#### **Figure 14: Prescription Label**

<span id="page-19-1"></span>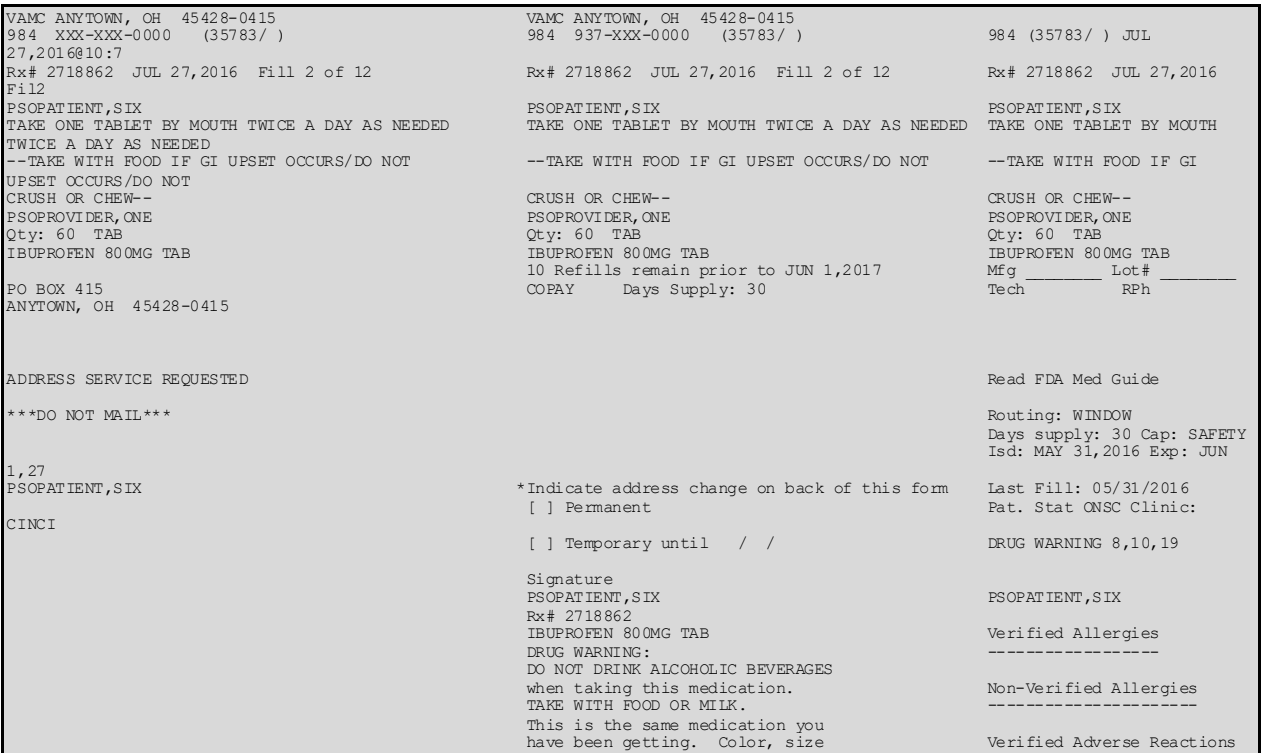

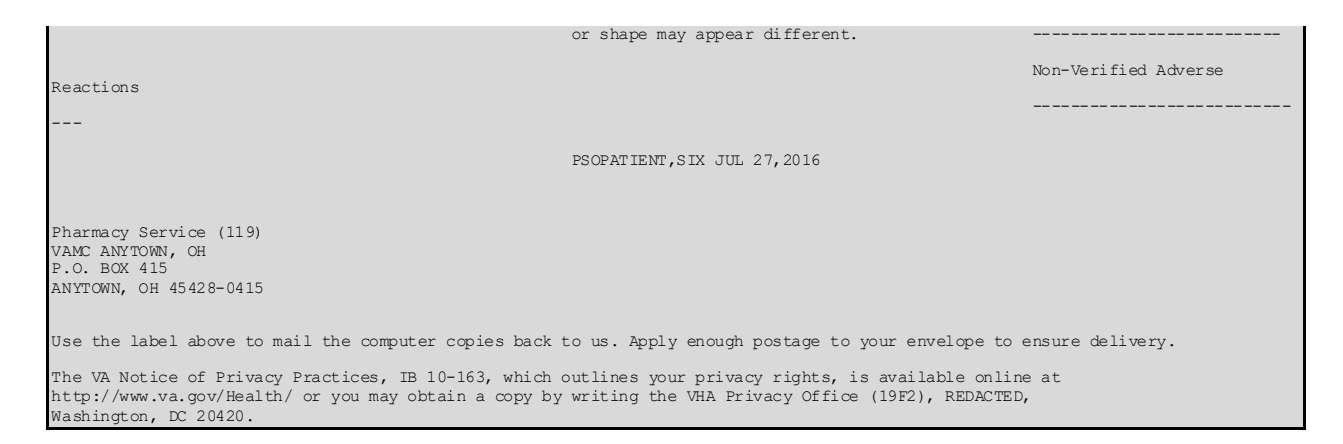

The OneVA Pharmacy patch retrieves the prescription information for the label from the host site and transmits the data back to the dispensing site for printing. As of this writing, there is no 'REMOTE REPRINT' option available for OneVA Pharmacy orders. The 'REPRINT' action is not operational for the OneVA Pharmacy refills or partials; however, plans are being made to release a new action option as part of a future OneVA Pharmacy project.

In order to reprint a label due to a paper jam, a malfunction of the printer, or the need to label multiple packages like inhalers, it is suggested to use the OneVA Pharmacy *Partial Fill Rx from Another VA Pharmacy* process and perform the transaction again.

OneVA Pharmacy Patch PSO\*7\*643 removed the 'REPRINT' notation on the refill/partial fill labels. It was also removed from the Label log section in the Activity Log at the host site.

<span id="page-20-0"></span>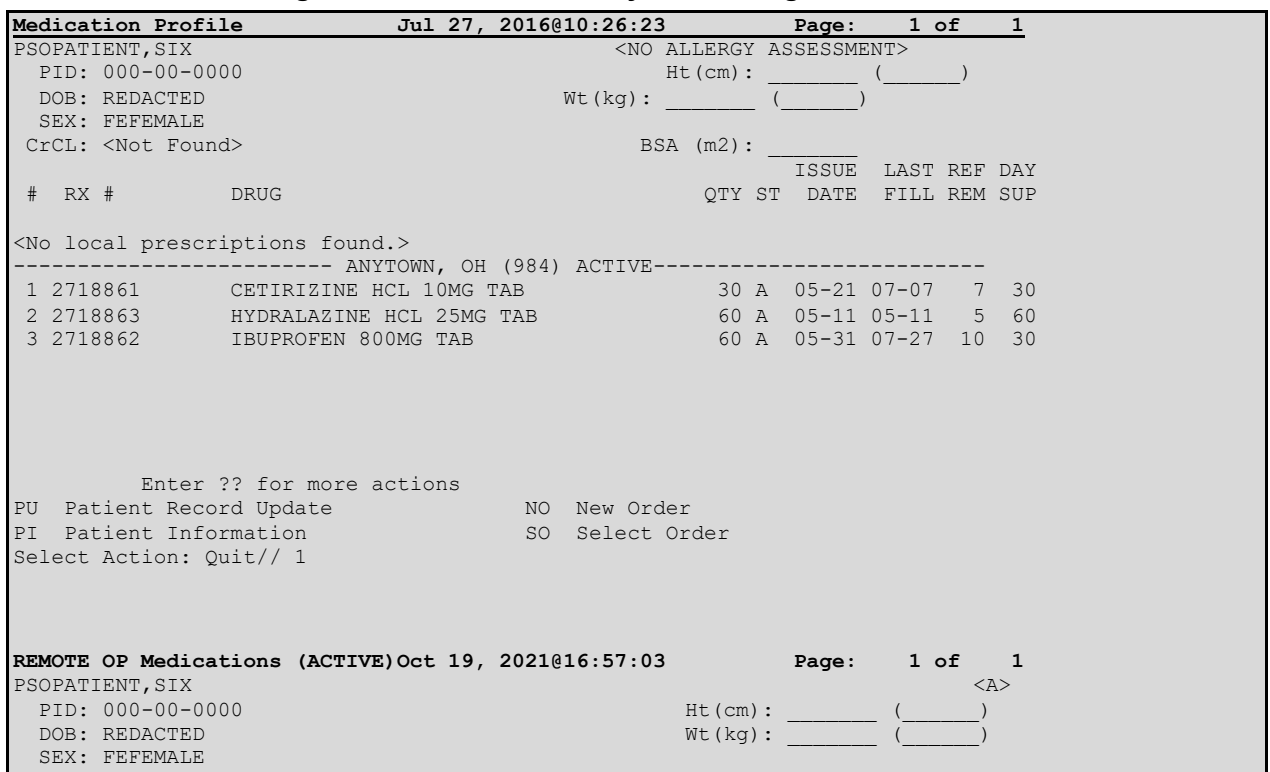

**Figure 15: OneVA Pharmacy Processing of a Partial Fill**

Outpatient Pharmacy V. 7.0 OneVA Pharmacy User Manual 17 17 April 2024

CrCL: <Not Found> BSA (m2): Site #: 984 (ANYTOWN,OH) Rx #: 2718861 Drug Name: CETIRIZINE HCL 10MG TAB Days Supply: 30 Quantity: 30 Refills: 7 Expiration Date: 05/22/17 Issue Date: 05/21/16 Stop Date: 05/22/17 Last Fill Date: 07/07/16 Sig: TAKE ONE TABLET BY MOUTH EVERY DAY Enter ?? for more actions RF Refill Rx from Another VA Pharmacy PR Partial Fill Rx from Another VA Pharmacy Select Action:Quit// PR Partial Fill Rx from Another VA Pharmacy Remote site drug name: CETIRIZINE HCL 10MG TAB Matching Drug Found for Dispensing: CETIRIZINE HCL 10MG TAB Would you like to use the system matched drug for this refill/partial fill? NO// YES Enter Quantity: 10 DAYS SUPPLY: 10 Select PHARMACIST Name: ONEVARPH, ONE// ONEVARPH, ONE 192 ANYTOWN, OH REMARKS: last refill lost Processing partial fill request. Please be patient as it may take a moment for the host site to respond and generate your label data... TRANSACTION SUCCESSFUL... The partial for RX #2718861 has been recorded on the prescription at the host system. Select a printer to generate the label or '^' to bypass printing. QUEUE TO PRINT ON DEVICE: ONEVA 1 ONEVA NULL NUL 2 ONEVAPRT\$PRT BAY PINES TEST LAB Choose 1-2> 1 ONEVA NULL NUL Label queued! Partial complete for RX #2718861. Press RETURN to continue: Updating prescription order list...

The system displays a message informing that the prescription list is updating. The background process is retrieving the patient's updated medication profile information from VDIF.

The system will redisplay the Medication Profile view showing the updated prescription information.

Use the OneVA Pharmacy Prescription Reports capability to review the partial fill activity for both the dispensing and host sites transactions. Follow t[his LINK](#page-25-1) to the OneVA Pharmacy Report section for details.

Prescription label is provided f[or Figure 16](#page-22-0):. The label is identical to what would have printed out at the host site.

### **Figure 16: Prescription Label**

<span id="page-22-0"></span>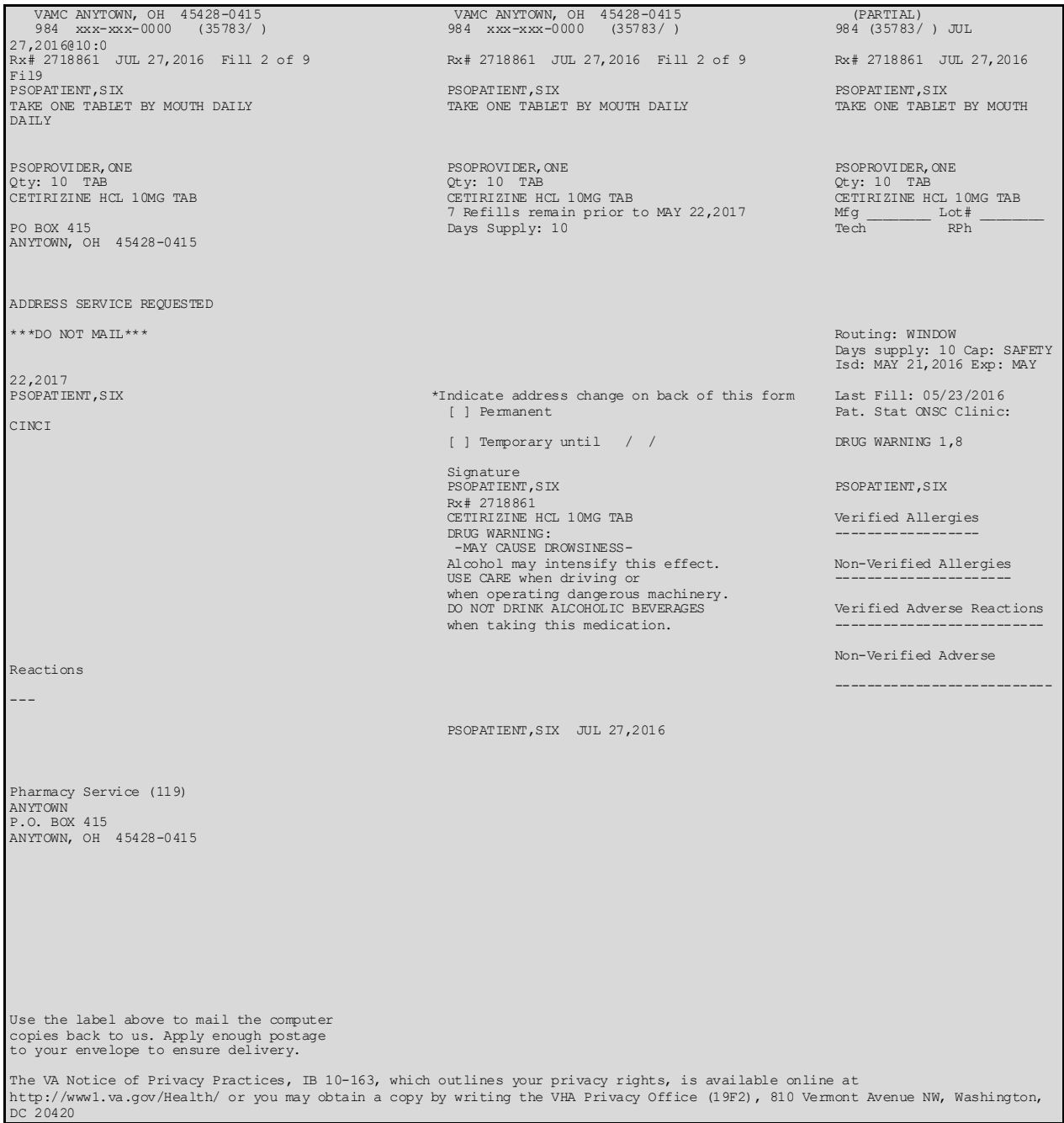

# <span id="page-23-0"></span>**4. Activity Log Entries**

Patch PSO\*7\*643 enhances the current activity log entries to provide an audit trail for OneVA refills and partial fills sent through the OPAI to a supported external automated dispensing robot for dispensing. The host site's Activity log and label log entries document the facility name and station number where the OneVA refill/partial fill was dispensed. The 'Initiator of Activity' was corrected to reflect the remote Pharmacist's name instead of 'Postmaster'. Entries 4-5 illustrate a OneVA refill filled at a dispensing site DAYTSHR TEST LAB (984). Entries 6-9 illustrate a OneVA partial filled at a dispensing site, CHYSHR (983) which has multiple supported external automated dispensing robots.

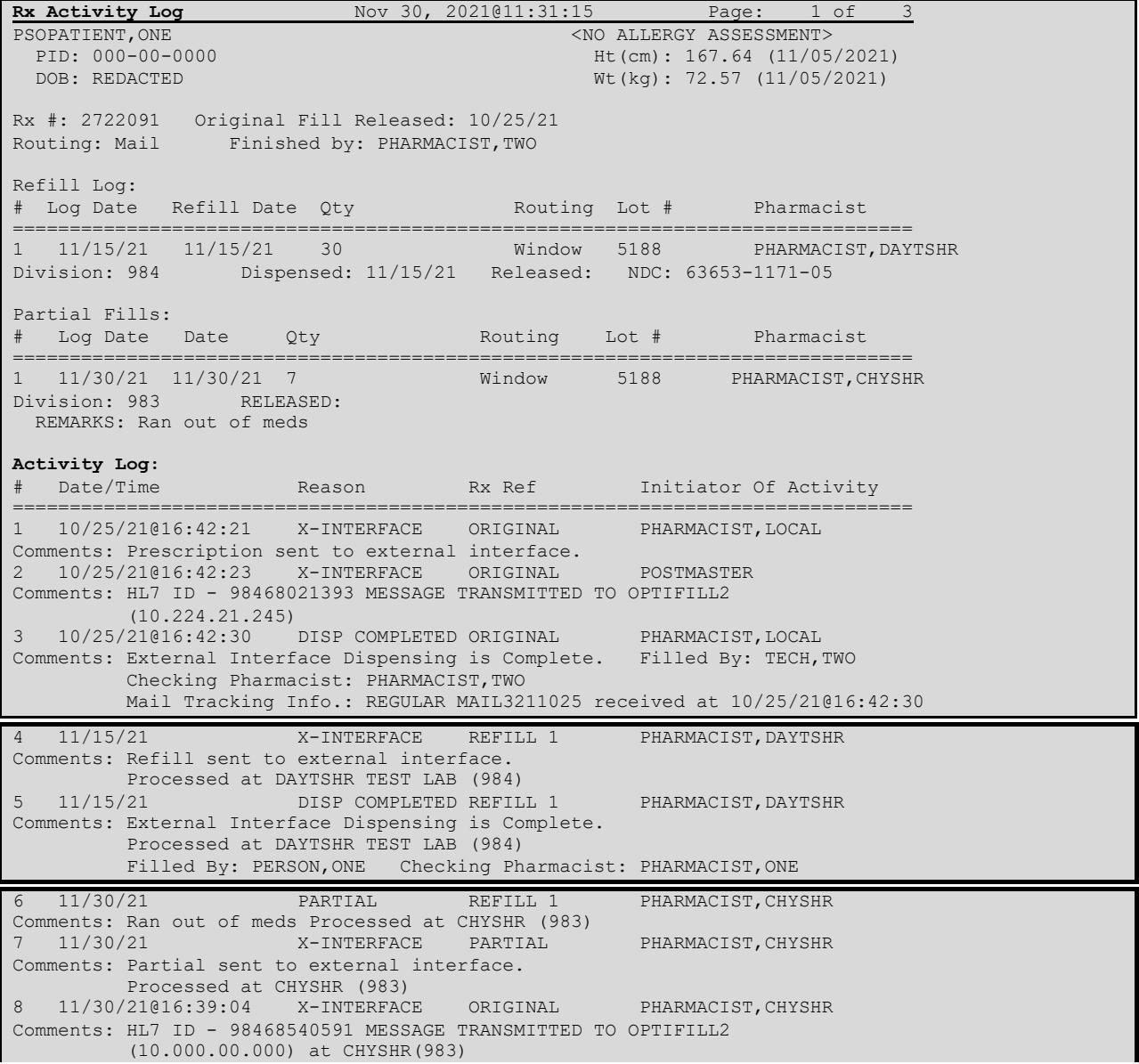

<span id="page-23-1"></span>**Host Site Activity Log entries for a OneVA refill and Partial filled at dispensing facilities.** 

**Figure 17: Activity Log Entries**

```
9 11/30/21 DISP COMPLETED PARTIAL PHARMACIST, CHYSHR
Comments: External Interface Dispensing is Complete. 
         Processed at CHYSHR (983) 
        Filled By: PERSON, THREE Checking Pharmacist: PHARMACIST, THREE
```
The label log entries 2-3 below display the facility name and station number where the OneVA refill/partial fills were dispensed. The 'Printed By was corrected in Patch PSO\*7\*643 to reflect the remote Pharmacist's name instead of 'Postmaster'.

#### **Figure 18. Label Log Entries**

<span id="page-24-0"></span>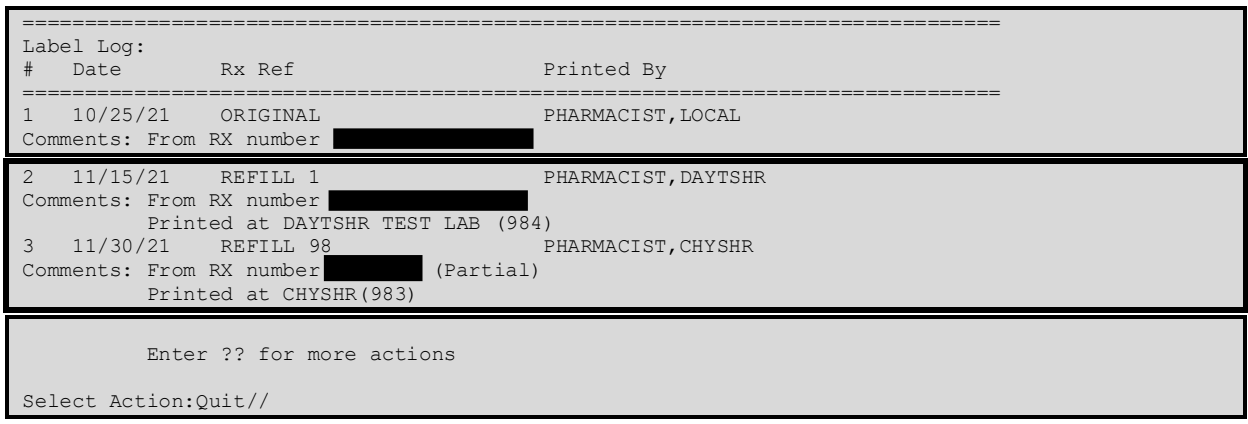

# <span id="page-25-0"></span>**5. Reports**

## <span id="page-25-1"></span>**5.1. OneVA Pharmacy Prescription Report**

### **[PSO REMOTE RX REPORT]**

**Note:** To account for copay billing, insurance billing, and subsequent refill capabilities all sites are asked to review the OneVA Pharmacy Reports and manually release prescriptions filled by other stations. Recommended frequency of reviewing these reports is no less than weekly.

The OneVA Pharmacy patch PSO\*7\*454 – December 2016 introduces the new menu option for retrieving the OneVA Pharmacy Prescription Reports. The *ONEVA Pharmacy Prescription Report* [PSO REMOTE RX REPORT] menu is located on the *Rx (Prescriptions)* [PSO RX] menu.

There are three new reports available on the menu with self-describing titles, they are:

- 1. Prescriptions dispensed for other Host Pharmacies
- 2. Our prescriptions, filled by other facilities as the Dispensing Pharmacy
- 3. All OneVA Pharmacy Prescription Activity

Each report can be searched by (1) Date Range (2) Patient or (3) Site. The type of report and search option selected determines the content shown on a report. All OneVA Pharmacy Prescription reports contain a summary page and a detailed page. All three reports have the same format and basic information.

A row number identifies each refill/partial fill. For each row the date processed, patient name, drug name, quantity dispensed, and the quantity supplied displays. There are four refill type values, they are:

- $\bullet$  RF refills
- PR partial fills
- OR refills performed by other sites
- OP partial fills performed by other sites

The total cost is the sum of the costs of all items included in this report and is available on the report 'Prescriptions we have dispensed for other Host Pharmacies'. The cost is calculated by using the dispensing sites 'Price Per Dispense Unit' and multiplying that by the quantity being dispensed.

To review more detailed information about a specific order, perform the following steps:

1. Enter **<SI>** at the 'Select Action' prompt and press **<ENTER>.**

The system displays the action name and prompts for the item to display:

2. Enter **<11>** at the 'Enter a number' prompt and press **<ENTER>**.

The following image displays the 'Select Action' and 'Enter a number' prompts.

The following is an example of the summary page layout for one of the OneVA Pharmacy reports and a detailed display of an individual order on the report.

#### **Figure 19: OneVA Pharmacy Reports**

```
Patient Prescription Processing<br>
FRE Fee Patient Inquiry
          Fee Patient Inquiry
           Check Drug Interaction 
           Complete Orders from OERR 
           Discontinue Prescription(s) 
           Edit Prescriptions 
           ePharmacy Menu ... 
           List One Patient's Archived Rx's 
           Manual Print of Multi-Rx Forms 
           OneVA Pharmacy Prescription Report 
           Reprint an Outpatient Rx Label 
           Signature Log Reprint 
           View Prescriptions 
Select Rx (Prescriptions) <TEST ACCOUNT> Option: OneVA Pharmacy Prescription Ret 
 Report 
   1. Prescriptions dispensed for other Host Pharmacies<br>2 Our prescriptions, filled by other facilities as
       2. Our prescriptions, filled by other facilities as the Dispensing Pharmacy 
    3. All OneVA Pharmacy Prescription Activity 
   Select item: (1-3): ?
Selecting 1 will display the list of prescriptions that our local facility has dispensed on 
behalf of other host Pharmacy locations as part of the OneVA Pharmacy program. Selecting 2
will display the list of prescriptions other VA Pharmacy locations have filled as a 
dispensing site for a prescription that originated from our location. Selecting 3 will list 
all prescriptions that either we have filled for other Pharmacy locations as the dispensing 
site or other Pharmacy locations have filled on our behalf. 
Answer with 1, 2, or 3. 
   1. Prescriptions dispensed for other Host Pharmacies<br>2. Our prescriptions, filled by other facilities as
       Our prescriptions, filled by other facilities as the Dispensing Pharmacy
   3. All OneVA Pharmacy Prescription Activity
    Select item: (1-3): 3 All OneVA Pharmacy Prescription Activity 
      Select one of the following: 
         D DATE RANGE<br>P PATTENT
         P PATIENT<br>S SITE
                   SITE
Search by: DATE RANGE 
Enter start date: Nov 16, 2021//12/12/21 (DEC 12, 2021) 
Enter end date: Dec 16, 2021// (DEC 16, 2021) 
OneVA PHARMACY RX REPORT Dec 16, 2021@15:32:51 Page: 1 of
All OneVA Pharmacy Prescription Activity 
 # DATE PATIENT DRUG NAME TYPE QTY DSUP 
 1 DEC 13, 2021 PSOPATIENT,ONE CETIRIZINE HCL 10MG PR 1 1 
2 DEC 13, 2021 PSOPATIENT, NINE ACETAMINOPHEN 325MG OP 2 2<br>3 DEC 13, 2021 PSOPATIENT, TWO MINOXIDIL 10MG TAB PR 4 4
 3 DEC 13, 2021 PSOPATIENT,TWO MINOXIDIL 10MG TAB PR 4 4 
 4 DEC 13, 2021 PSOPATIENT,TWO METOPROLOL SUCCINATE RF 30 30 
5 DEC 13, 2021 PSOPATIENT, TWO FOLIC ACID 1MG TAB PR 4 4
  6 DEC 14, 2021 PSOPATIENT,FIFTEEN ROSUVASTATIN CA 20MG RF 30 30
```
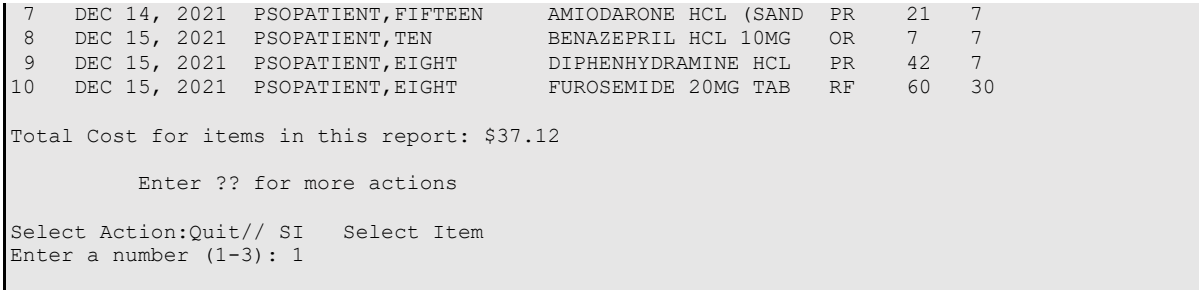

Patch PSO\*7\*643 added new fields from the REMOTE PRESCRIPTION LOG File (#52.09) to the detailed display below. There are some minor differences between the request type(s) of outside refill/outside partial fill for the hostsite and refill/partial fill for the dispensing site. The Internal Entry Number (IEN) of the Local (matched) drug displays next to the drug name in parenthesis for a Dispensing site entry. The Remote Filling Person, Remote Checking Pharmacist, OPAI Message ID, DISP ADD Name, and DISP ADD DNS are found for both the Dispensing and Host site entries. Patch PSO\*7\*643 corrected an issue that caused the Quantity and Days Supply not to display in the detailed view.

#### **Figure 20: Dispensing Site Entry Example**

<span id="page-27-0"></span>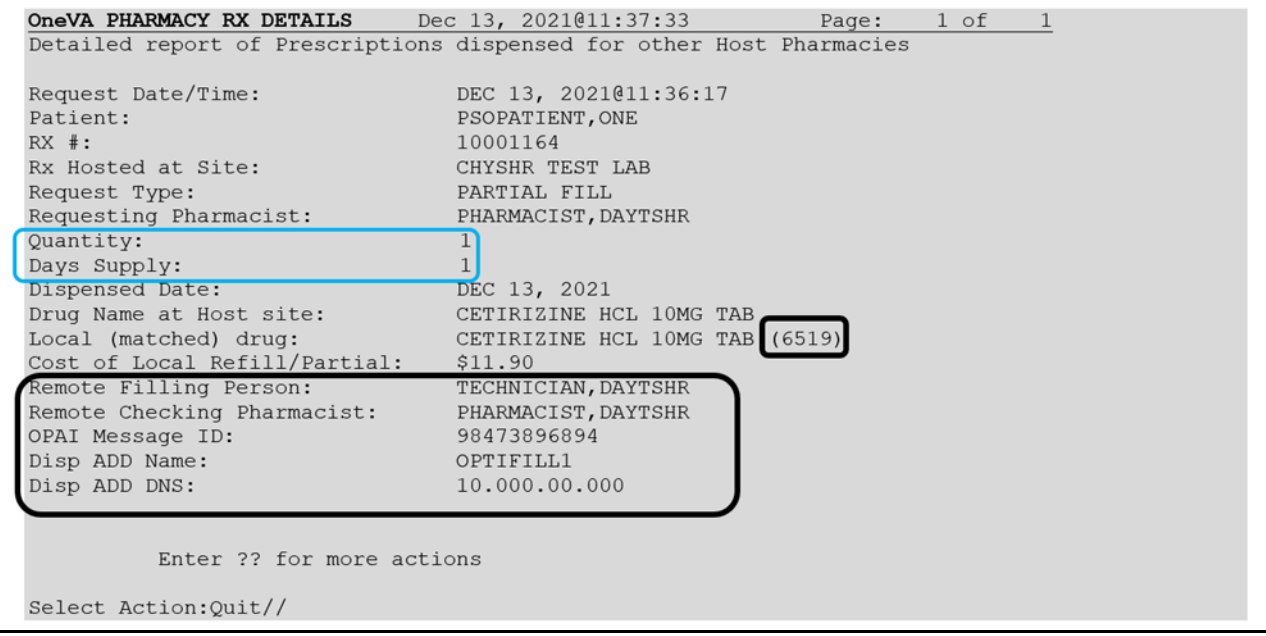

The Host site entry will not have a value for the local (matched) drug label. The additional field displayed for the Host site will be either the Host Refill IEN or the Host Partial IEN depending on whether a refill or partial fill was dispensed.

<span id="page-28-0"></span>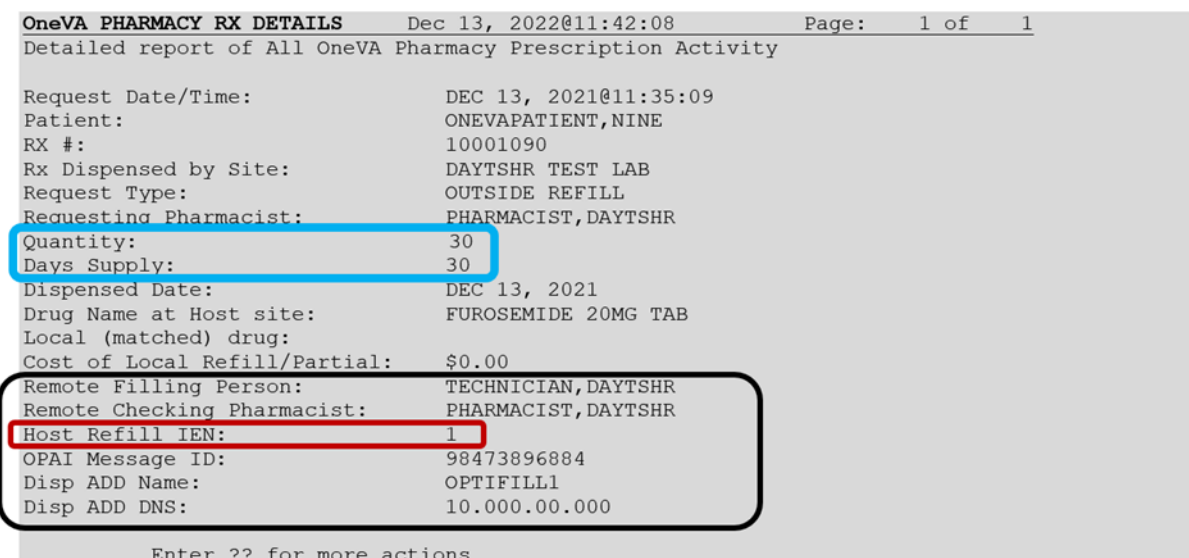

#### **Figure 21: Host Site Entry Example**

Select Action: Quit// QUIT

# <span id="page-29-0"></span>**6. Appendix A: Troubleshooting**

OneVA Pharmacy introduces new functionality that allows a Pharmacist to refill or partial fill a prescription from another VA Pharmacy location. This software patch uses HL7 messaging to send and receive remote prescription details from another VA Pharmacy location. This allows a 'dispensing' ('non-custodial' or 'local' pharmacy) facility to refill a prescription that originated from another VA Pharmacy location. The VA Pharmacy location where the prescription originated is the 'host' ('remote') facility.

The OneVA Pharmacy software sends the HL7 query message through the VDIF repository.

The prescriptions display below any 'local' prescriptions on the Medication Profile view. The Pharmacist can then view and choose a remote (host) prescription and will be able to refill or partially fill any active non-controlled substance prescription at either facility.

All OneVA Prescription refills and partial fills are logged into a new file called REMOTE PRESCRIPTION LOG (#52.09) for host and dispensing facilities. The entries are viewable using the *OneVA Pharmacy Prescription Report* functionality.

With this integrated VistA patch, several points of failure could occur. The systems design will allow the process to continue if any of the various integration points fail, however, remote prescriptions will not display to the Pharmacist on the Medication Profile view.

There are application error messages that will display during the search for the patient and the patient's prescriptions. They are:

• No patient error message:

PATIENT IDENTIFIER NOT FOUND

• Multiple patients returned error messages:

MORE THAN ONE PATIENT RETURNED IN CALL TO VDIF MORE THAN ONE PATIENT FOUND ON RX DATABASE, CHECK ICN

• Patient returned; no prescription data returned error message:

PATIENT FOUND WITH NO PRESCRIPTION RECORDS

• Patient returned; no prescription data matching filters returned error message: PATIENT FOUND WITH NO PRESCRIPTION RECORDS MATCHING SEARCH CRITERIA

## <span id="page-29-1"></span>**6.1. Special Instructions for Error Correction**

Significant errors are errors or conditions that affect the system stability, availability, performance, or otherwise make the system unavailable to its user base. For any significant error, please contact your local support.

# <span id="page-30-0"></span>**7. Appendix B: Acronyms and Abbreviations**

The following table provides the list of acronyms used throughout the document along with their descriptions.

<span id="page-30-1"></span>

| <b>Acronym/Abbreviation</b>  | <b>Description</b>                                                           |
|------------------------------|------------------------------------------------------------------------------|
| [DIUSER]                     | <b>FileMan Menu</b>                                                          |
| [PSO LM BACKDOOR ORDERS]     | <b>Patient Prescription Processing Menu</b>                                  |
| [PSO MANAGER]                | Outpatient Pharmacy Manager Menu                                             |
| [PSO MENU]                   | <b>Pharmacy Menu</b>                                                         |
| <b>IPSO REMOTE RX REPORT</b> | OneVA Pharmacy Prescription Report Menu                                      |
| [PSO RX]                     | Rx (Prescriptions) Menu                                                      |
| <b>AITC</b>                  | Austin Information Technology Center                                         |
| C/HDR                        | Clinical/Health Data Repository                                              |
| <b>CDS</b>                   | <b>Clinical Data Services</b>                                                |
| <b>CHYSHR</b>                | Chyshr Test Laboratory VistA instance                                        |
| Clin1                        | Clinical Product Support Team 1                                              |
| <b>DAYTSHR</b>               | Daytshr Test Laboratory VistA instance                                       |
| DoD                          | Department of Defense                                                        |
| <b>EPMO</b>                  | Office of Information and Technology Enterprise Program<br>Management Office |
| GOV                          | Government                                                                   |
| <b>HDR</b>                   | <b>Health Data Repository</b>                                                |
| HL7                          | Health Level 7                                                               |
| <b>ICN</b>                   | Integrated Control Number                                                    |
| <b>IEN</b>                   | <b>Internal Entry Number</b>                                                 |
| <b>IOC</b>                   | <b>Initial Operating Capability</b>                                          |
| $\Pi$                        | Information Technology                                                       |
| <b>MLLP</b>                  | <b>Minimal Layer Protocol</b>                                                |
| <b>MVI</b>                   | Master Veteran Index                                                         |
| <b>NPI</b>                   | National Provider Identifier                                                 |
| <b>NSD</b>                   | <b>National Service Desk</b>                                                 |
| OIT                          | Office of Information and Technology                                         |
| <b>OMB</b>                   | Office of Management and Budget                                              |
| OP                           | <b>Outpatient Pharmacy</b>                                                   |
| OP                           | OneVA Pharmacy Partial Fill                                                  |

**Table 2: Acronym & Abbreviation Table**

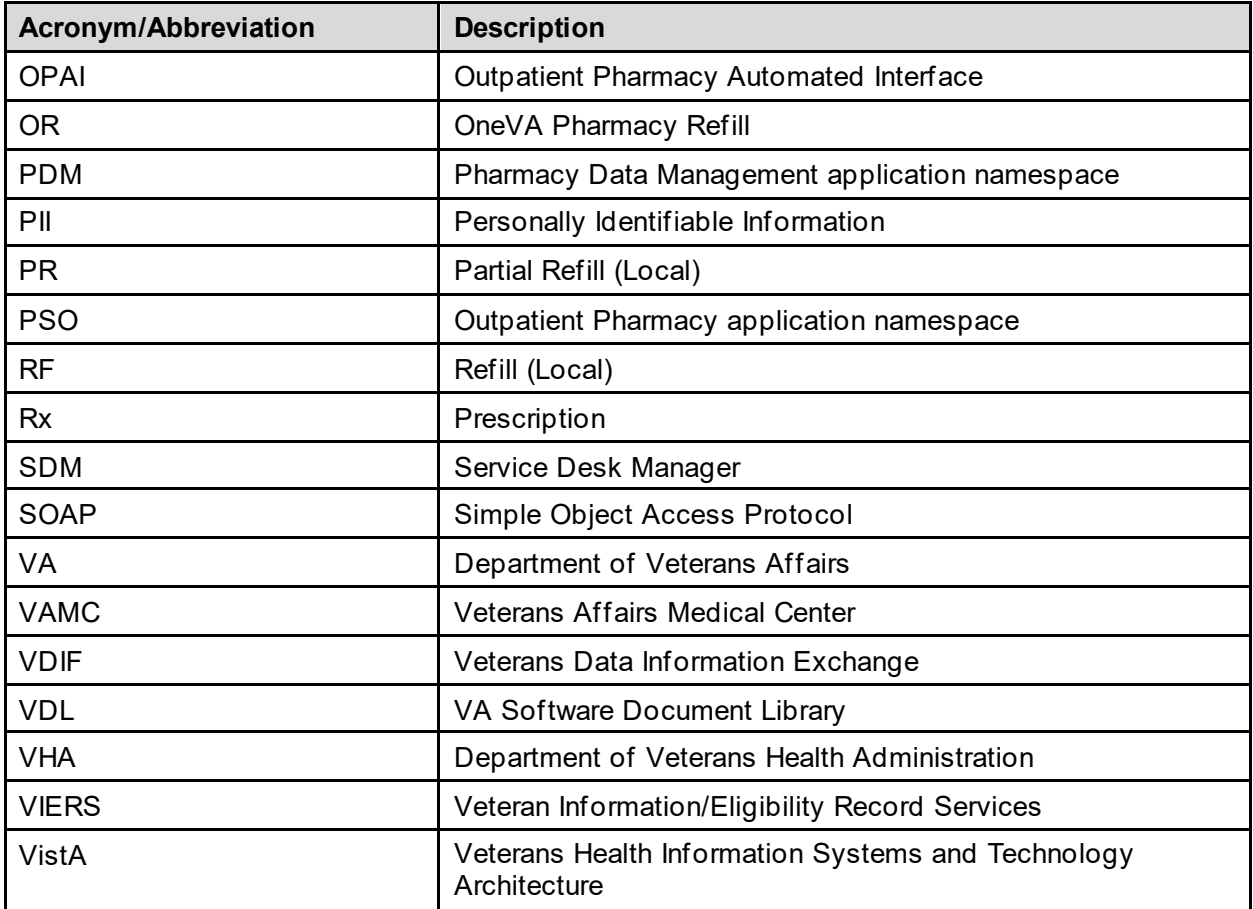

# <span id="page-32-0"></span>**8. Appendix C: Frequently Asked Questions (FAQ)**

1) What is the Value to me as the Veteran?

The previous 'Coordinated Care for Traveling Veterans' handbook required either a visit to the Emergency Room/Urgent Care Center or a pharmacy clinic visit to obtain a new prescription. OneVA Pharmacy makes the best use of the prescription already on file at another VA medical center.

Audience: Veteran

2) What if I have never been registered at the VA where I'm trying to pick up my prescription?

Veterans must register/enroll at the VA medical center in order for the pharmacy to see their records.

Audience: Veteran

3) Does OneVA pharmacy benefit me if I'm not traveling?

Use existing processes to contact the VA where your prescription is on file to request a refill.

Audience: Veteran

4) Do you still need to enter Allergies into the Pharmacy profile?

VistA pharmacy will display allergies and adverse reactions from all remote facilities.

Audience: Pharmacy

5) Can we send the prescription to CMOP?

OneVA Pharmacy is designed to provide an immediate fill at the Pharmacy window.

Audience: Pharmacy

6) Can any prescription be filled by OneVA pharmacy?

Controlled substances (CS at one or both facilities) cannot be filled via OneVA pharmacy. Drugs not matched to the National Drug file cannot be filled via OneVA Pharmacy. Prescriptions will no remaining refills, on suspense or on hold cannot be filled.

Audience: Pharmacy, Veteran

7) What should I do if I do not have the medication in stock?

Order the medication if the Veteran can return the next day, mail from CMOP to a temporary address, utilize the Coordinated Care for Traveling Veteran Handbook. "What would a prudent Pharmacist do?"

Audience: Pharmacy

8) What information is kept in my VistA system and what information is kept at the host VistA system?

The dispensing VistA system tracks the information in a new OneVA Pharmacy file – REMOTE PRESCRIPTION LOG File (#52.09) for reporting purposes. The refill or partial fill is tracked in the host system's prescription file and activity log.

Audience: Pharmacy

9) What if it is too soon to fill?

Prescription will not be available to refill. Partial fills will be an available option. Sites can use Remote Data Views to see the fill history from the host station, especially if there are concerns for frequent partial fill requests of the same Rx.

Audience: Pharmacy

10)What is the dispensing name and address on the label?

The host pharmacy will be the name and address printed on the label which is consistent with how CMOP processes prescriptions.

Audience: Pharmacy

11)Are there any responsibilities for the host pharmacy in OneVA pharmacy?

To account for copay billing, insurance billing and subsequent refill capabilities all sites are asked to review the ONEVA PHARMACY PRESCRIPTION REPORT [PSO REMOTE RX REPORT] and manually release prescriptions filled by other stations. Recommended frequency of reviewing report is no less than weekly.

Audience: Pharmacy

12)How does OneVA pharmacy select the drug from my drug file?

The original prescription resides in HealthShare's Summary Document Architecture (SDA). OneVA pharmacy identifies the national drug file (NDF) "VA Product" for the prescription. Matching drugs in your local drug file are identified based on that NDF product. If there is a 1:1 match found, OneVA pharmacy will recommend that drug. If there are multiple possible matches found, OneVA pharmacy will present a pick list to select from.

Audience: Pharmacy

13)How much information can you see from the Host prescription file?

OneVA pharmacy displays a limited subset of the prescription. Once the patient is registered, VistA Web can be utilized to see details of the prescription.

Audience: Pharmacy

14)What if the original prescription uses an abbreviation that is not in our instruction file?

The prescription label is generated from the host prescription file. This is consistent with how CMOP processes prescriptions.

Audience: Pharmacy

15)OneVA pharmacy reports show cost information, which system is used to calculate medication cost?

The dispensing system's cost is used in the report.

Audience: Pharmacy

16)Can I send an OneVA Pharmacy prescription to automation via the Outpatient Pharmacy Automation Interfaces (OPAI)?

Yes, patch PSO\*7\*643 allows OneVA Pharmacy prescription refills and partial fills to be sent to an external automated dispensing robot via the OPAI.

Audience: Pharmacy

17)If a patient is requesting a medication that requires in-clinic administration, could I use OneVA pharmacy?

OneVA pharmacy functionality is intended for outpatient prescriptions to be dispensed at the Pharmacy window.

Audience: Pharmacy

18)How will a patient be notified that their OneVA prescription is ready for pick up?

OneVA Pharmacy does not interface with prescription ready notification boards. Consider alternative processes and workflow. If however, the OneVA Pharmacy refill/partial fill is sent to an external automated dispensing robot via the OPAI, the patient will be notified that their OneVA prescription is ready for pick up.

# <span id="page-35-0"></span>**9. Appendix D: Glossary**

<span id="page-35-1"></span>The following table provides definitions for common acronyms and terms used in this manual.

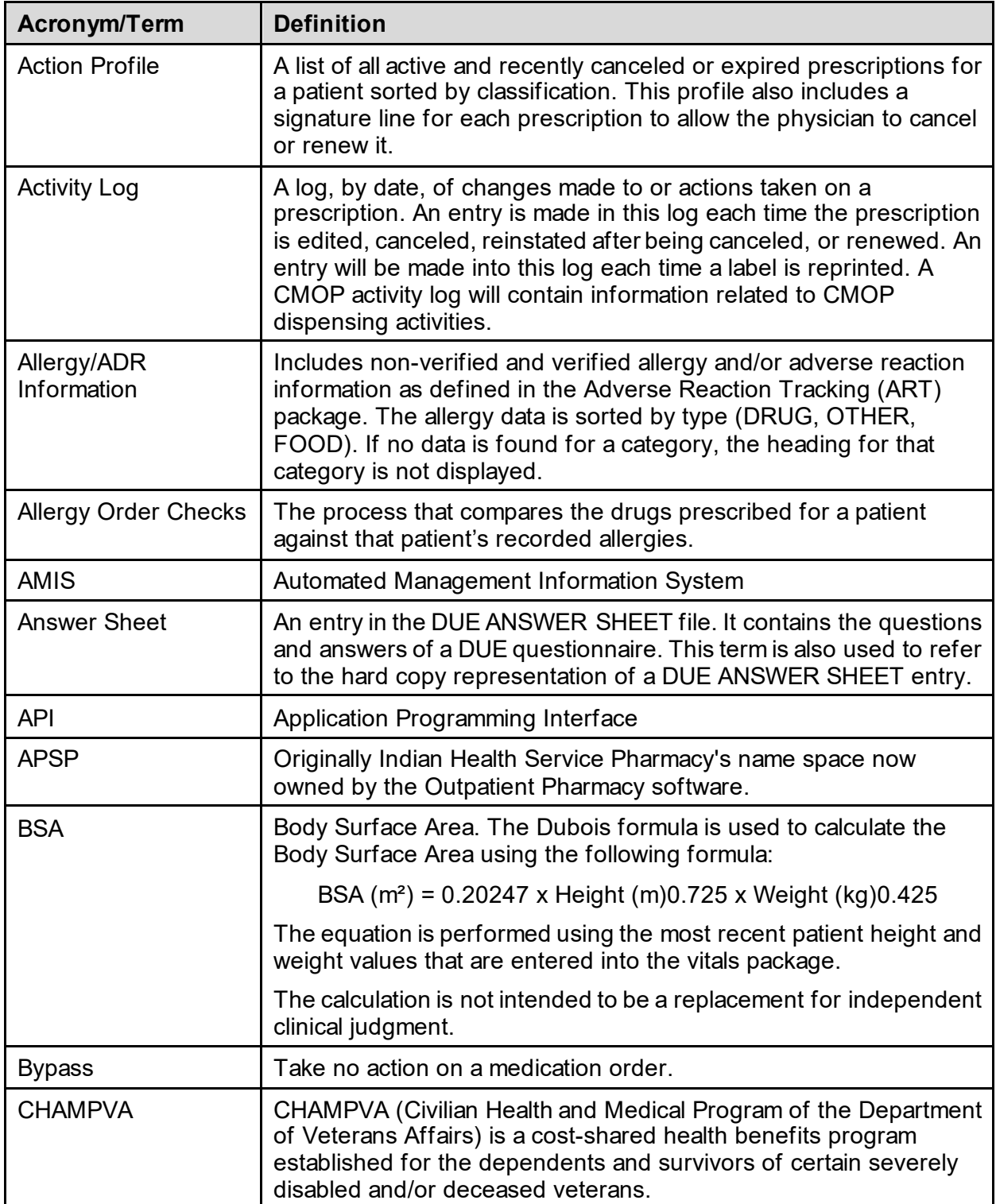

**Table 3: Glossary**

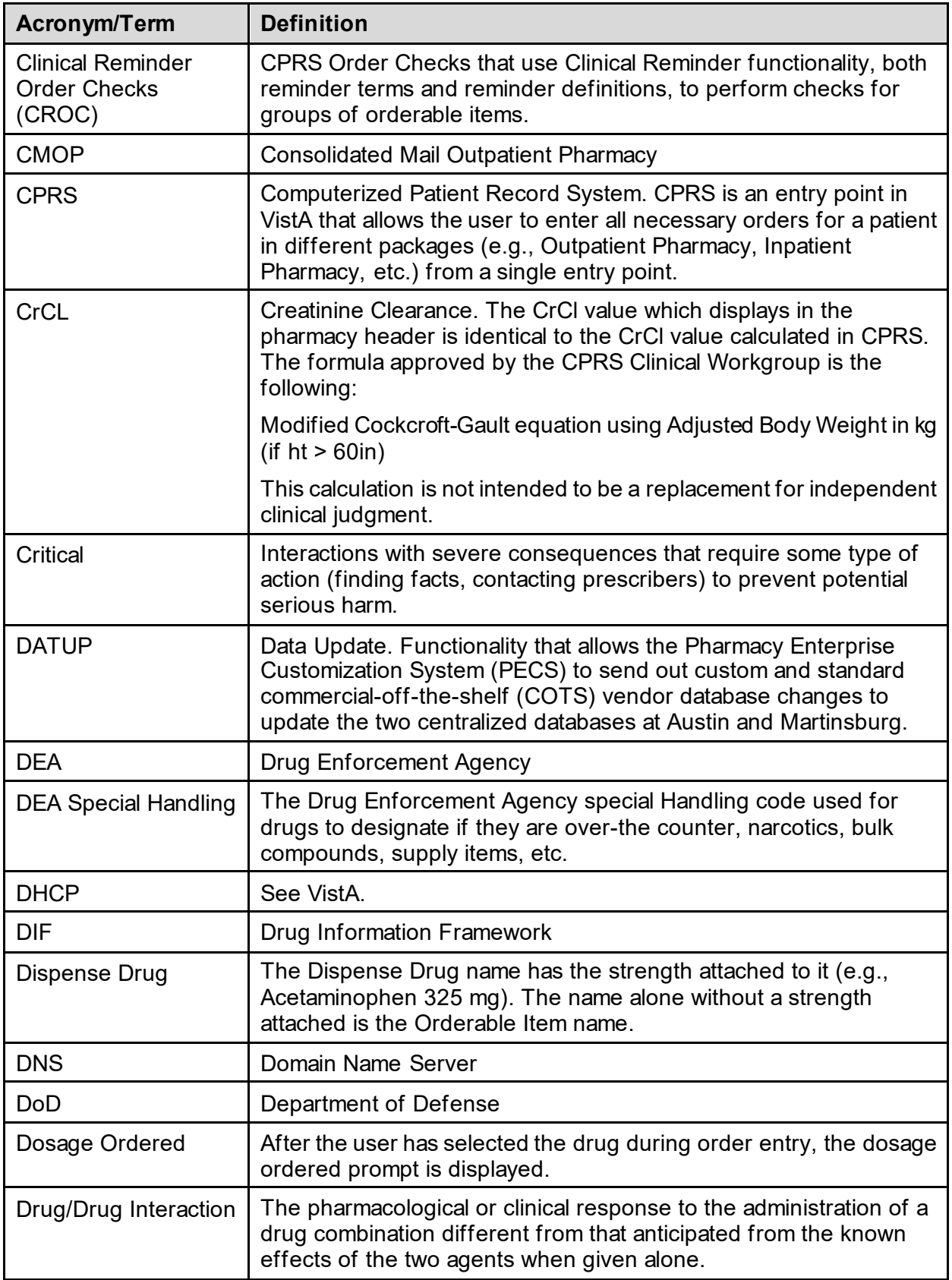

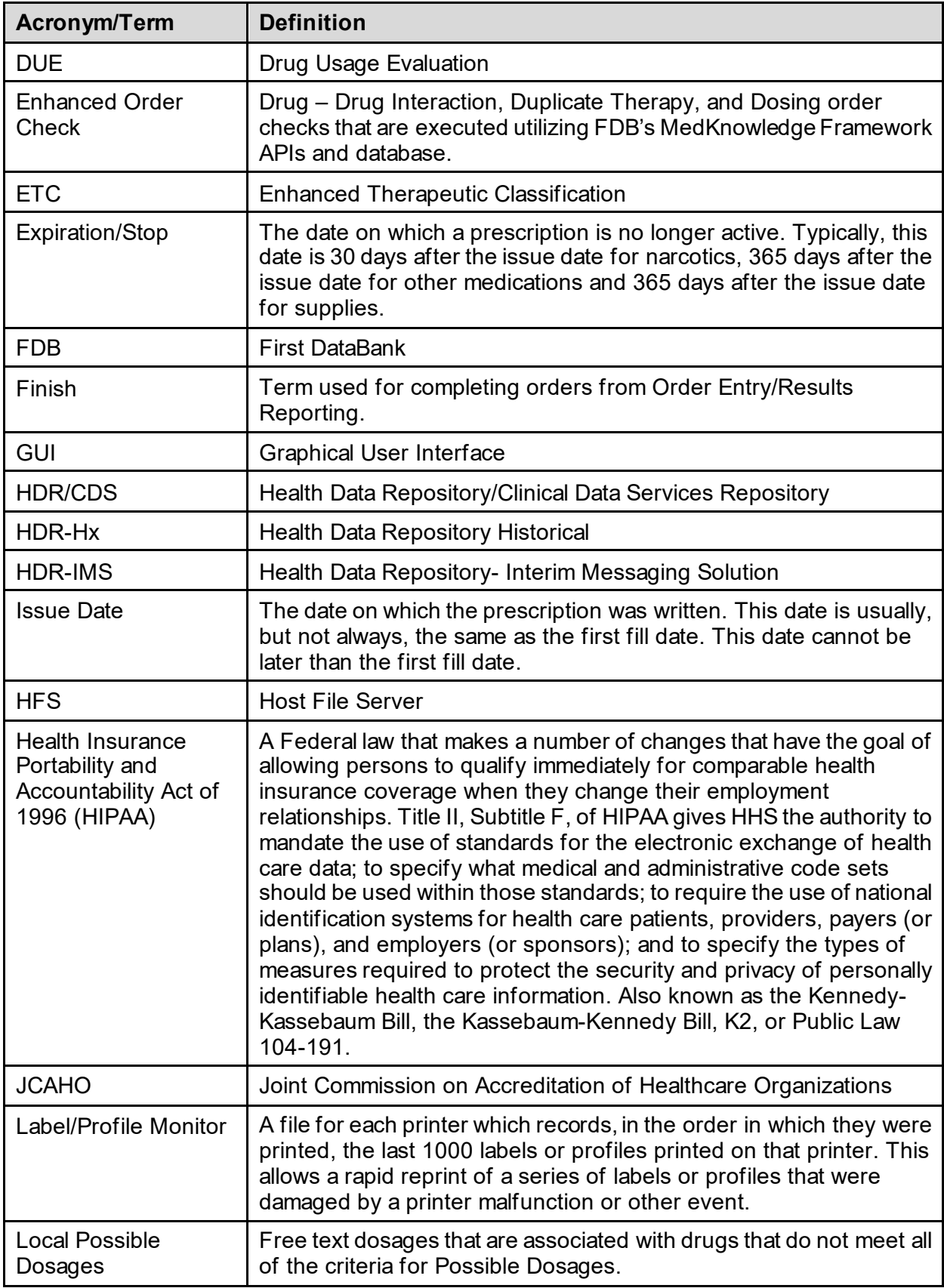

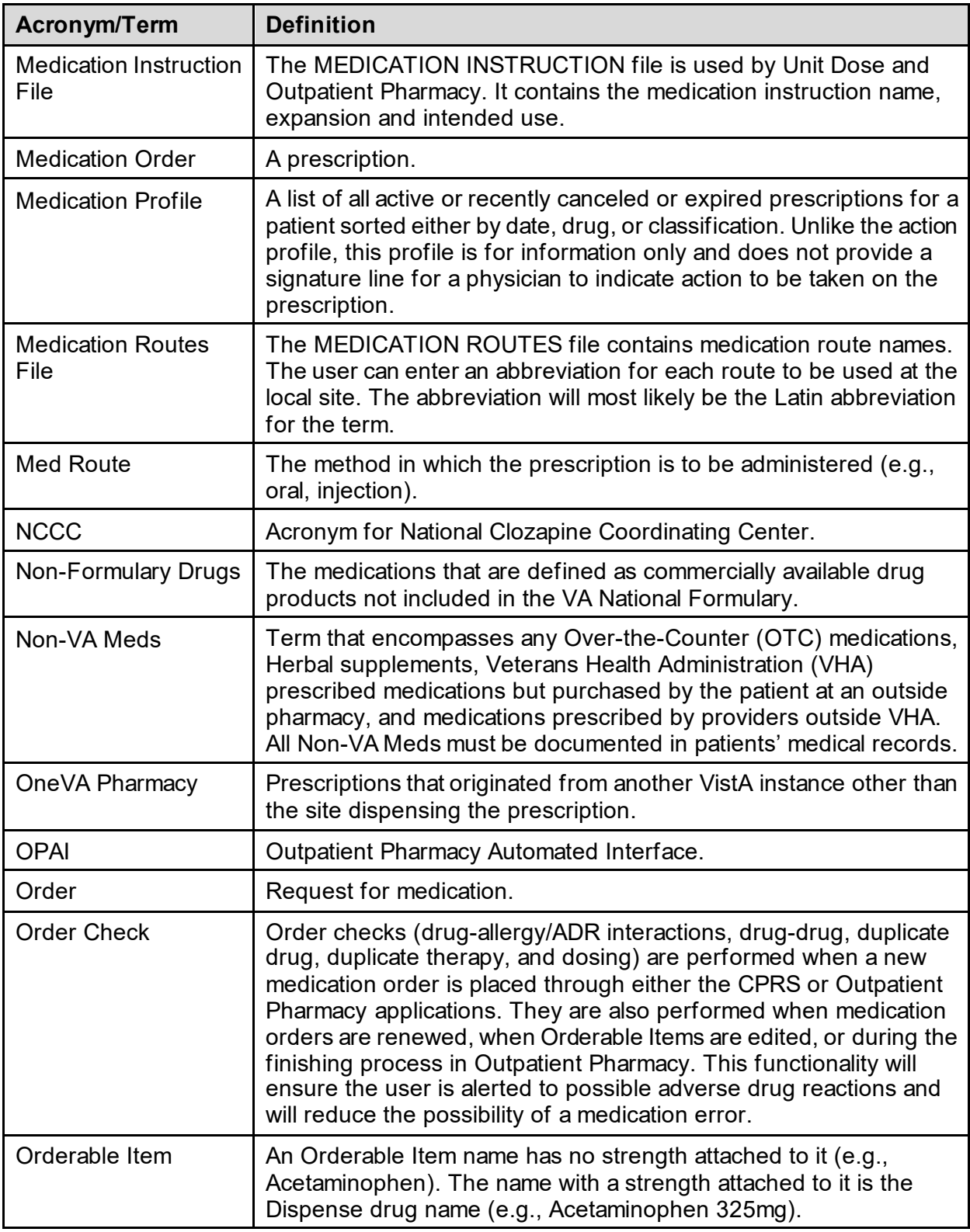

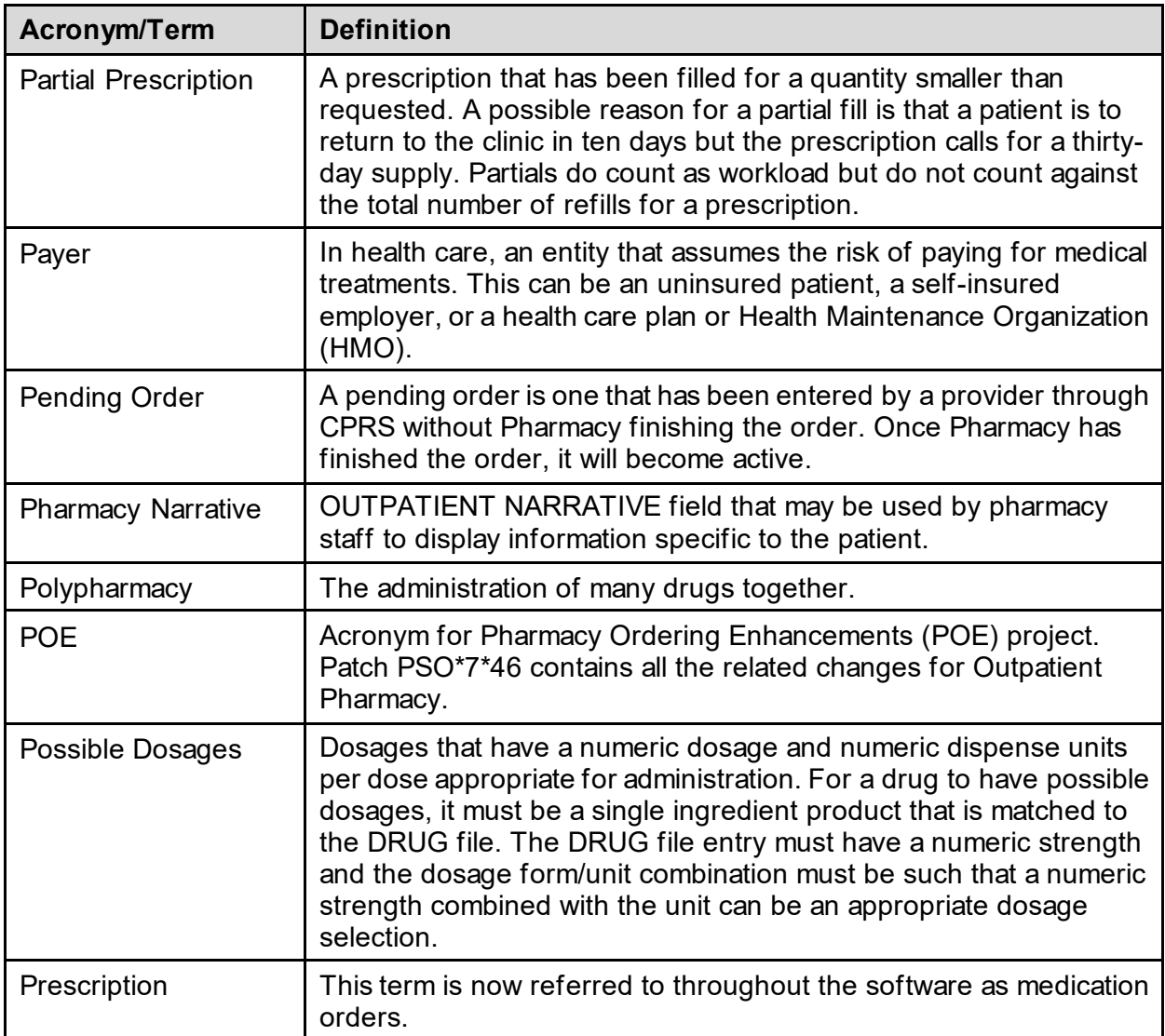

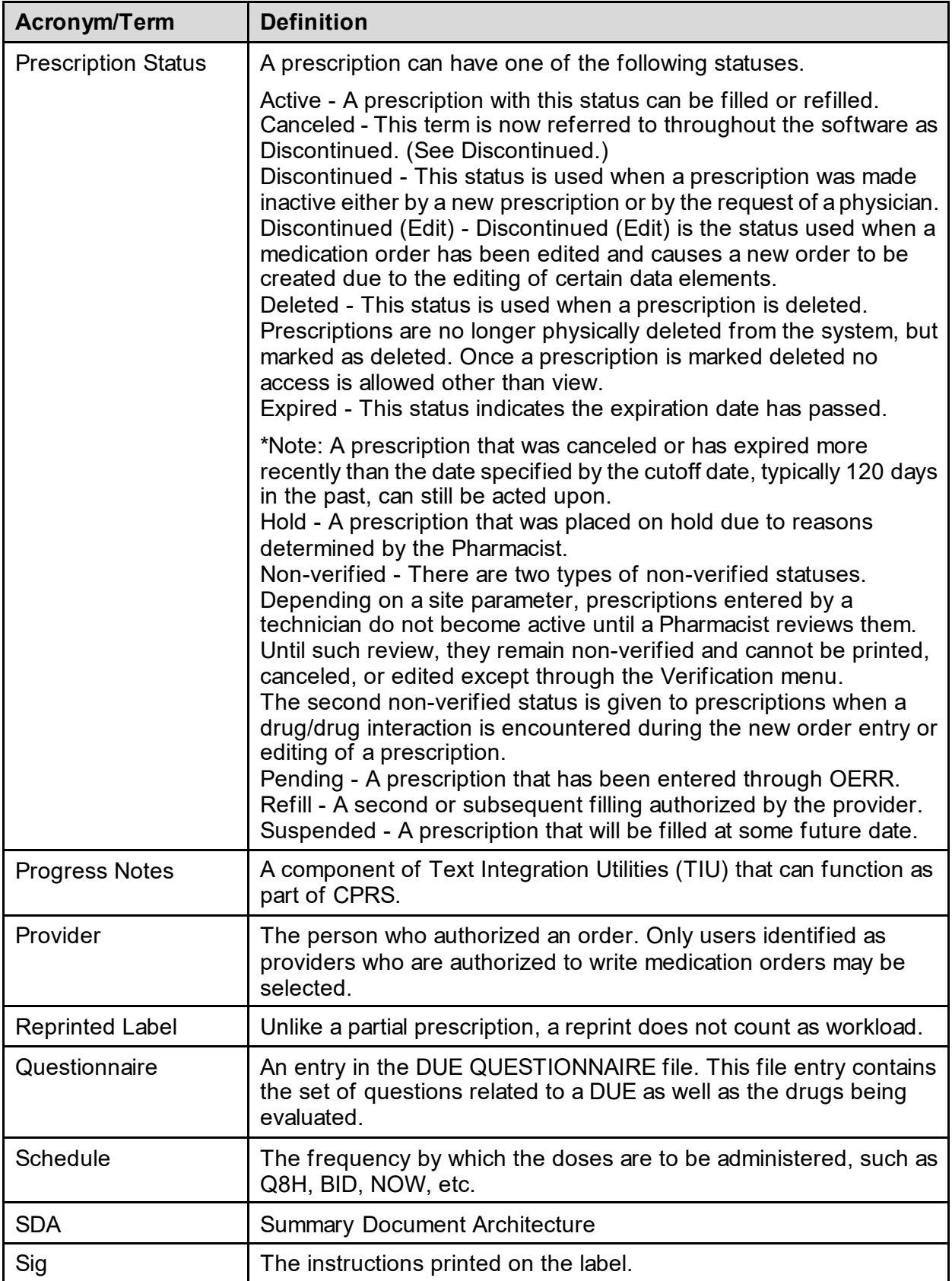

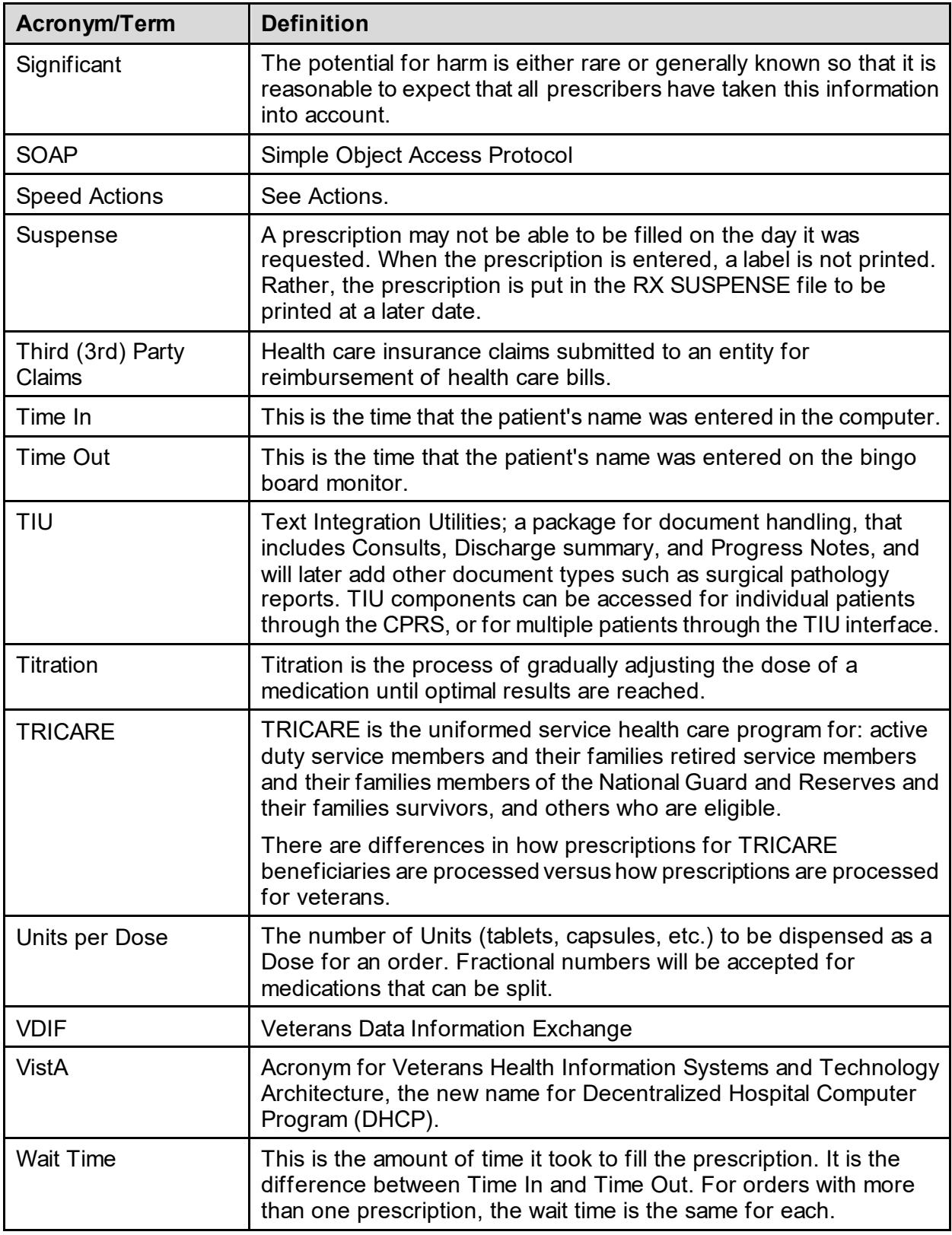